#### **Oracle Utilities Work and Asset Cloud Service Integration to Oracle Assets**

Configuration Guide Release 23A **F77574-01**

April 2023

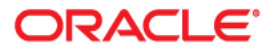

Oracle Utilities Work and Asset Cloud Service Integration to Oracle Assets Configuration Guide

[Copyright ©](https://docs.oracle.com/cd/E23003_01/html/en/cpyr.htm) 2020, 2023 Oracle and/or its affiliates.

## **Contents**

<span id="page-2-0"></span>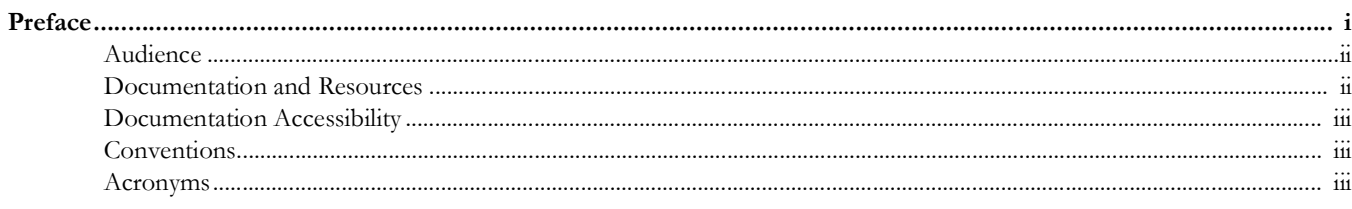

## **Chapter 1**

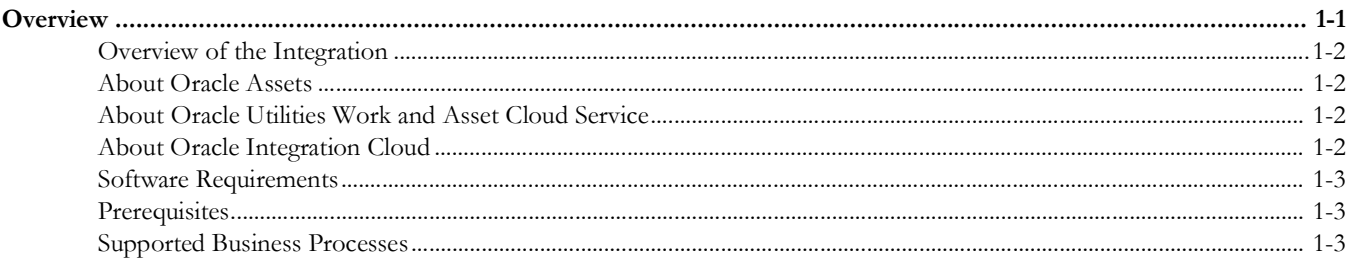

## **Chapter 2**

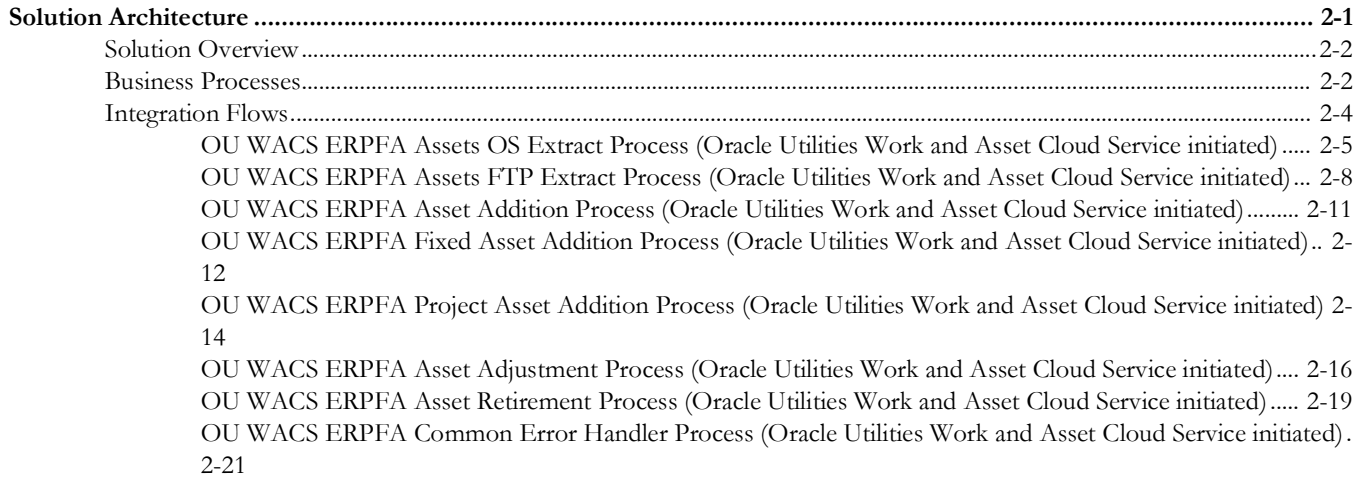

### **Chapter 3**

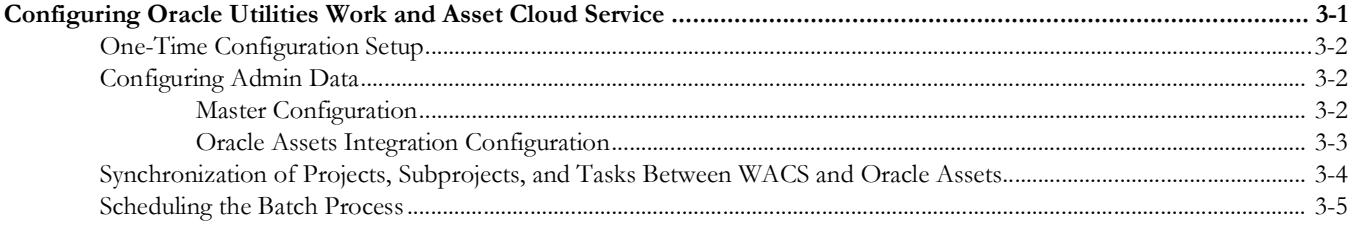

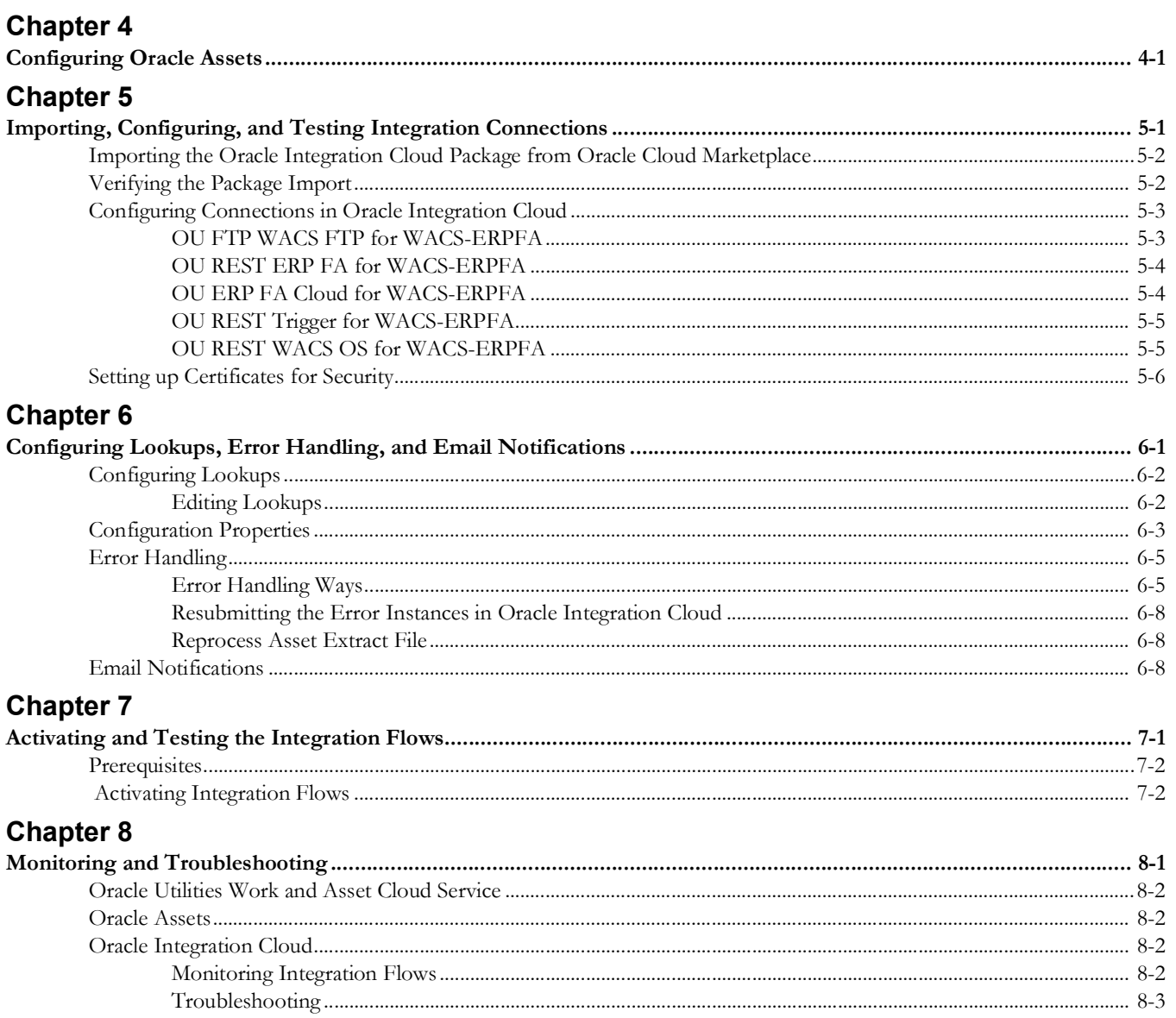

## **Preface**

<span id="page-4-0"></span>Welcome to the Oracle Utilities Work and Asset Cloud Service Integration to Oracle Assets Configuration Guide for release 23A.

This preface explains how the guide is organized and introduces other sources of information that can help you. It includes the following:

- [Audience](#page-5-0)
- [Documentation and Resources](#page-5-1)
- [Documentation Accessibility](#page-6-0)
- [Conventions](#page-6-1)
- [Acronyms](#page-6-2)

## <span id="page-5-0"></span>**Audience**

This document is intended for anyone implementing the integration between Oracle Utilities Work and Asset Cloud Service and Oracle Assets.

## <span id="page-5-1"></span>**Documentation and Resources**

For more information regarding this integration, foundation technology and the edge applications, refer to the following documents:

#### **Product Documentation**

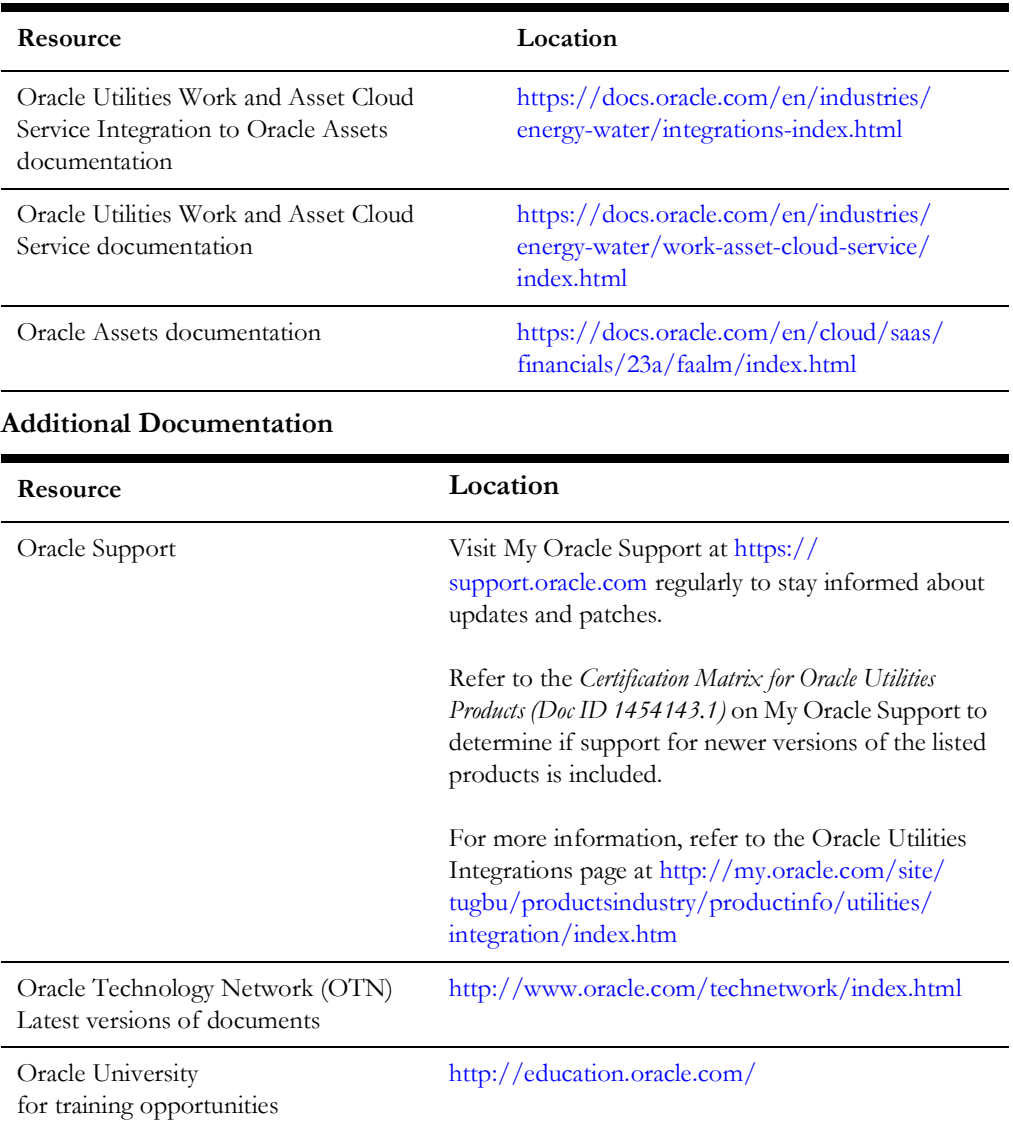

## <span id="page-6-0"></span>**Documentation Accessibility**

For information about Oracle's commitment to accessibility, visit the Oracle Accessibility Program website at http://www.oracle.com/pls/topic/lookup?ctx=acc&id=docacc.

#### **Access to Oracle Support**

Oracle customers have access to electronic support for the hearing impaired. Visit: http://www.oracle.com/pls/topic/lookup?ctx=acc&id=info or http:// www.oracle.com/pls/topic/lookup?ctx=acc&id=trs

## <span id="page-6-1"></span>**Conventions**

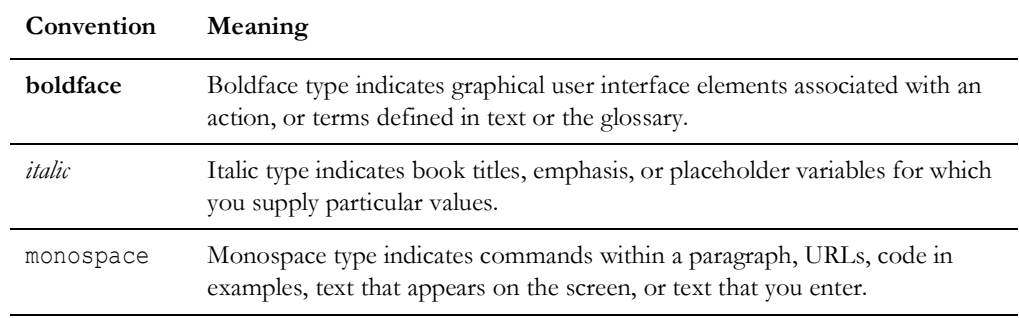

The following text conventions are used in this document:

## <span id="page-6-2"></span>**Acronyms**

The following terms are used in this document:

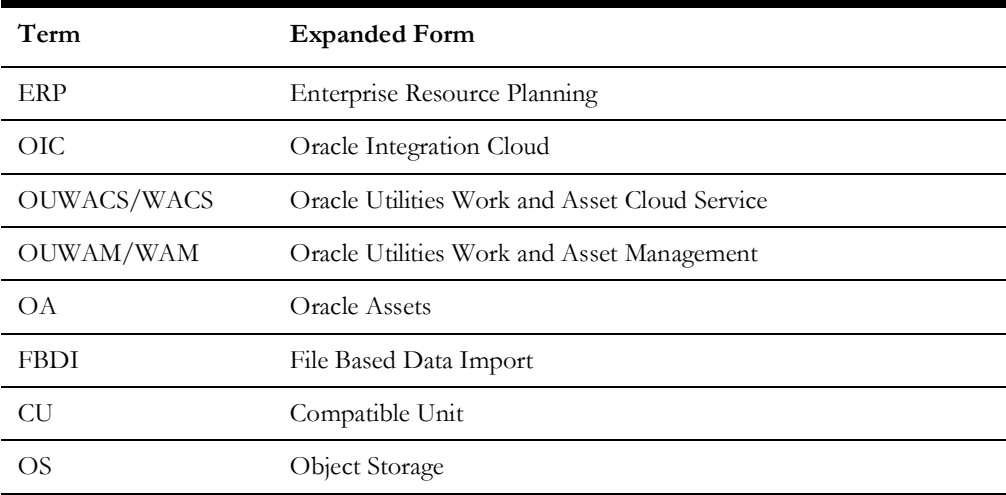

# **Chapter 1**

# **Overview**

<span id="page-7-1"></span><span id="page-7-0"></span>This chapter provides an overview of Oracle Utilities Work and Asset Cloud Service integration with Oracle Assets using Oracle Integration Cloud. It also provides information about software requirements, participating applications and supported business processes in this integration.

The chapter includes the following:

- [Overview of the Integration](#page-8-0)
- [About Oracle Assets](#page-8-1)
- [About Oracle Utilities Work and Asset Cloud Service](#page-8-2)
- [About Oracle Integration Cloud](#page-8-3)
- [Software Requirements](#page-9-0)
- **[Prerequisites](#page-9-1)**
- [Supported Business Processes](#page-9-2)

## <span id="page-8-0"></span>**Overview of the Integration**

Oracle Utilities Work and Asset Cloud Service helps users to track asset addition, installation, maintenance, and removal. Oracle Assets automates asset management and simplifies fixed asset accounting tasks. This pre-built integration performs assets addition, adjustment, and retirements in Oracle Assets based on Oracle Utilities Work and Asset Cloud Service asset transactions. It will ensure asset synchronization between both the systems.

## <span id="page-8-1"></span>**About Oracle Assets**

Oracle Assets is the central repository of asset records primarily responsible for automating asset management and simplifying complex financial accounting tasks on assets. It is a part of Oracle Fusion Cloud Financials. It is a unified source of asset data that includes information from both external feeder systems, such as Oracle Utilities Work and Asset Cloud Service and your Oracle Fusion applications. It gives global visibility into your assets, offers data security, as well as function access.

Automated business flows can be used for various transactions to simplify routine asset management tasks:

- Asset additions
- Asset transfers
- Asset Retirements
- Reclassifications
- Financial adjustments
- Legacy data conversions

## <span id="page-8-2"></span>**About Oracle Utilities Work and Asset Cloud Service**

Oracle Utilities Work and Asset Cloud Service maintains information about assets and various features and functions around managing those assets. The solution provides a means of recording asset acquisition, maintenance, procurement, installation and removal.

Oracle Utilities Work and Asset Cloud Service provides functionality to manage the receipt, installation, maintenance, tracking and removal of assets. The application also manages approval processing, tracks purchasing transactions, manages inventory and resources, and tracks costs, accounting and financial transactions.

## <span id="page-8-3"></span>**About Oracle Integration Cloud**

Oracle Integration Cloud is a unified platform to integrate the applications, automate processes, and create applications.

Using the Process Builder the business processes can be rapidly designed, automated, and managed in the cloud. Using integrations connect the applications into a continuous business flow. The integrations can be quickly developed and activated between both the applications that live in the cloud; and the applications still live on premises. The lookups help to match application specific codes between the two applications.

Integration Insights and Stream Analytics helps to simplify and extract business metrics and create custom dashboards.

## <span id="page-9-0"></span>**Software Requirements**

The integration requires the following applications:

- Oracle Utilities Work and Asset Cloud Service
- Oracle Integration Cloud
- Oracle Assets

For the application versions, refer to the *Oracle Utilities Work and Asset Cloud Service Integration to Oracle Assets Release Notes* included in this release.

The documentation is available on Oracle Help Center at: [https://docs.oracle.com/en/](https://docs.oracle.com/en/industries/energy-water/integrations-index.html) [industries/energy-water/integrations-index.html](https://docs.oracle.com/en/industries/energy-water/integrations-index.html)

## <span id="page-9-1"></span>**Prerequisites**

All participating applications must be installed, set up, and working properly. It is also required to do all the mandatory setup described in the *Oracle Fusion Assets Cloud Configurations for Oracle Utilities Work and Asset Cloud Service Integration to Oracle Assets Setup Guide* to run this integration.

The documentation is available on Oracle Help Center at: [https://docs.oracle.com/en/](https://docs.oracle.com/en/industries/energy-water/integrations-index.html) [industries/energy-water/integrations-index.html](https://docs.oracle.com/en/industries/energy-water/integrations-index.html)

## <span id="page-9-2"></span>**Supported Business Processes**

This integration supports the following key functionalities:

- Asset Additions from Oracle Utilities Work and Asset Cloud Service to Oracle Assets
	- Project Asset Additions to Project Capital Assets
	- Non-Project Asset Additions to Fixed Assets
- Asset Adjustments from Oracle Utilities Work and Asset Cloud Service to Oracle Assets
	- Project Asset Adjustments to Project Capital Assets
	- Non-Project Asset Adjustments to Fixed Assets
- Asset Retirements from Oracle Utilities Work and Asset Cloud Service to Fixed Assets

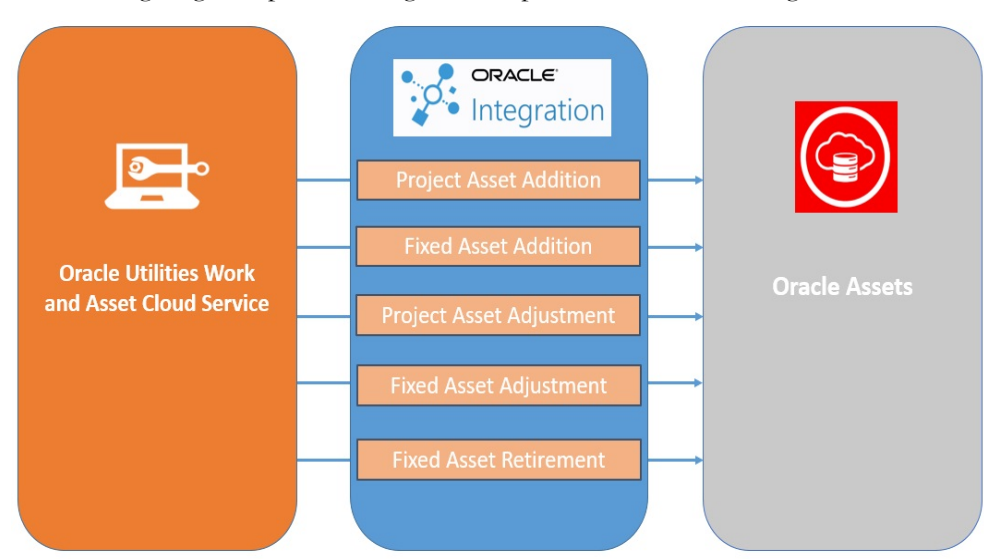

The following diagrams provide a high-level representation of the integration.

# **Chapter 2**

## **Solution Architecture**

<span id="page-11-1"></span><span id="page-11-0"></span>This chapter provides an overview of the application architecture used by the integration, including:

- [Solution Overview](#page-12-0)
- [Business Processes](#page-12-1)
- [Integration Flows](#page-14-0)

## <span id="page-12-0"></span>**Solution Overview**

The technical aspects involved in the integration between Oracle Assets and Oracle Utilities Work and Asset Cloud Service are:

- The integration layer consists of integration processes deployed on Oracle Integration Cloud.
- The integration processes interact with other applications using the following adapters:
	- Oracle ERP Cloud Adapter to invoke Asset FBDIs and scheduled processes in Oracle ERP Cloud/Oracle Assets. This invokes:
		- Fixed Asset Mass Additions FBDI
		- Prepare Asset Transaction Data scheduled process
		- Project Asset and Assignment FBDI
		- Fixed Asset Mass Transfer FBSI
		- Fixed Asset Mass Adjustment FBDI
		- Fixed Asset Mass Retirements FBDI
	- FTP adapter to interact with the Oracle Utilities Work and Asset Management FTP server to search, get, and rename the asset extract files.
	- REST Adapter to interact with the Oracle Utilities Work and Asset Cloud Service Object Storage to search, get, and rename the asset extract files.
	- REST Adapter to invoke ERPFA REST APIs to get the Asset Details and the Schedule Process/job status.
	- REST Adapter to receive and send asset records across Oracle Integration Cloud integration flows and also used to invoke the Common Error Handler Oracle Integration Cloud integration flow.
- The integration pattern used for the solution is:
	- One-way asynchronous for all flows.
- Email notification is optional in most cases. Configure the email.flag property name in the **OUTL-BRT-WACS\_ERPFA\_CONFIGPROPS** lookup to 'true' to receive email notification when errors are encountered. By default, this is set to 'true'.
- The recipient(s) of the email notification is configured in the **OUTL-BRT-WACS\_ERPFA\_EMAIL\_ID** lookup.

Refer to the [Integration Flows](#page-14-0) section for more information about each integration process.

## <span id="page-12-1"></span>**Business Processes**

The integration scope supports the following business processes:

#### **Asset Additions from Oracle Utilities Work and Asset Cloud Service to Oracle Utilities Work and Asset Management**

Assets added in Oracle Utilities Work and Asset Cloud Service will be added in Oracle Utilities Work and Asset Management either as Project Capital Assets or as Fixed Assets.

- **• Project Asset Additions to Project Capital Assets**: The assets added through a project associated with **Oracle Utilities Work and Asset Cloud Service** construction work activity will be integrated as adding the Project Capital Assets in Oracle Fusion Cloud ERP. The integration will create project asset and asset assignment definition in the Oracle Fusion Cloud ERP project through Import Asset and Assignments Process FBDI. The project asset cost will be derived from project transactions by standard project processes of Oracle Fusion Cloud ERP and not in the scope of the integration.
- **Non-Project Asset Additions to Fixed Assets**: The assets added in Oracle Utilities Work and Asset Cloud Service without an associated project will be integrated as an addition of Fixed Assets through Fixed Assets Mass Additions Import FBDI.

Example: Addition of Capital Spare Assets and Customer Contributed Assets in Oracle Utilities Work and Asset Cloud Service are integrated as Fixed Assets in Oracle Utilities Work and Asset Management.

#### **Asset Adjustments from Oracle Utilities Work and Asset Cloud Service to Oracle Utilities Work and Asset Management**

Asset Adjustments will be done for project and non-project assets.

• **Project Asset Adjustments to Project Capital Assets**: Asset cost or unit changes done through the project associated with Oracle Utilities Work and Asset Cloud Service construction work activities for already existing Fixed Assets in Oracle Fusion Cloud ERP, are sent as project asset adjustments in Oracle Fusion Cloud ERP. The unit adjustment in Oracle Utilities Work and Asset Management will be done through Fixed Assets Mass Transfers Import FBDI. The project asset cost adjustment will be derived from project transactions by standard project processes of Oracle Fusion Cloud ERP and not in scope of this integration.

Example: Capital Spare Asset installation through the project associated with Oracle Utilities Work and Asset Cloud Service construction work activity will be integrated as an adjustment to project assets in Oracle Utilities Work and Asset Management to add installation cost to the existing fixed asset cost.

• **Non-Project Asset Adjustments to Fixed Assets**: Asset cost or unit changes in Oracle Utilities Work and Asset Cloud Service for non-project assets will be integrated as Fixed Assets adjustments in Oracle Utilities Work and Asset Management. The unit adjustment will be done through Fixed Assets Mass Transfers Import FBDI and cost adjustment will be done through Fixed Assets Mass Adjustments Import FBDI.

#### **Asset Retirements from Oracle Utilities Work and Asset Cloud Service to Fixed Assets**

Asset Retirements of individually tracked assets in Oracle Utilities Work and Asset Cloud Service will be integrated as Asset Retirements in Fixed Assets through Fixed Assets Mass Retirements Import FBDI.

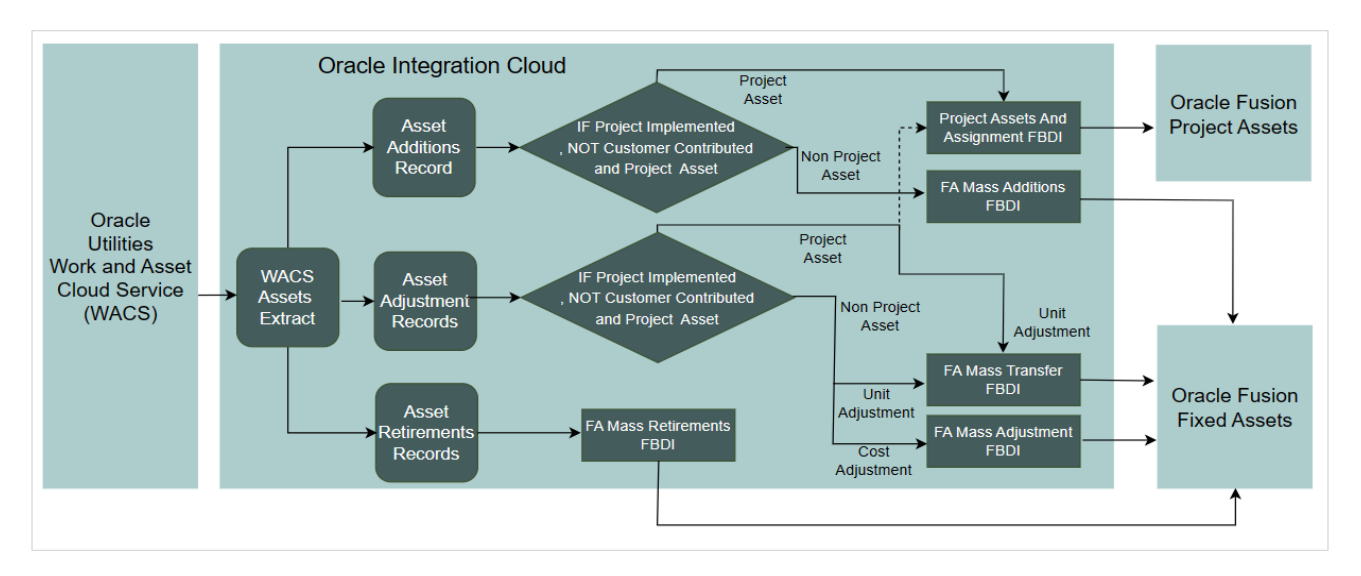

The functionality is achieved through the integration flows. For more information, refer to the [Integration Flows](#page-14-0) section.

## <span id="page-14-0"></span>**Integration Flows**

The integration scope supports the following processes:

- [OU WACS ERPFA Assets OS Extract Process \(Oracle Utilities Work and Asset](#page-15-0)  [Cloud Service initiated\)](#page-15-0)
- [OU WACS ERPFA Assets FTP Extract Process \(Oracle Utilities Work and Asset](#page-18-0)  [Cloud Service initiated\)](#page-18-0)
- [OU WACS ERPFA Asset Addition Process \(Oracle Utilities Work and Asset](#page-21-0)  [Cloud Service initiated\)](#page-21-0)
- [OU WACS ERPFA Fixed Asset Addition Process \(Oracle Utilities Work and](#page-22-0)  [Asset Cloud Service initiated\)](#page-22-0)
- [OU WACS ERPFA Project Asset Addition Process \(Oracle Utilities Work and](#page-24-0)  [Asset Cloud Service initiated\)](#page-24-0)
- [OU WACS ERPFA Asset Adjustment Process \(Oracle Utilities Work and Asset](#page-26-0)  [Cloud Service initiated\)](#page-26-0)
- [OU WACS ERPFA Asset Retirement Process \(Oracle Utilities Work and Asset](#page-29-0)  [Cloud Service initiated\)](#page-29-0)
- [OU WACS ERPFA Common Error Handler Process \(Oracle Utilities Work and](#page-31-0)  [Asset Cloud Service initiated\)](#page-31-0)

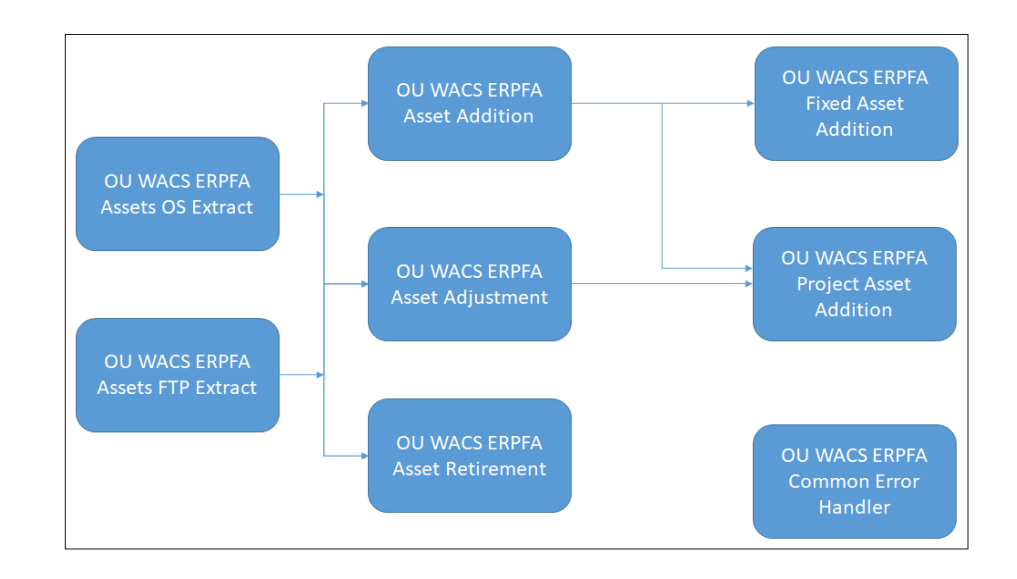

### <span id="page-15-0"></span>**OU WACS ERPFA Assets OS Extract Process (Oracle Utilities Work and Asset Cloud Service initiated)**

This scheduled integration process polls all the Asset Extract files from Oracle Utilities Work and Asset Cloud Service object storage (OS) and routes the asset records to the respective addition, adjustment, and retirement integration process based on the action. This process serves as the main/master flow that initiates the Oracle Utilities Work and Asset Cloud Service integration to Oracle Assets.

The following diagram shows a graphical representation of the OU WACS ERPFA Assets OS Extract integration process.

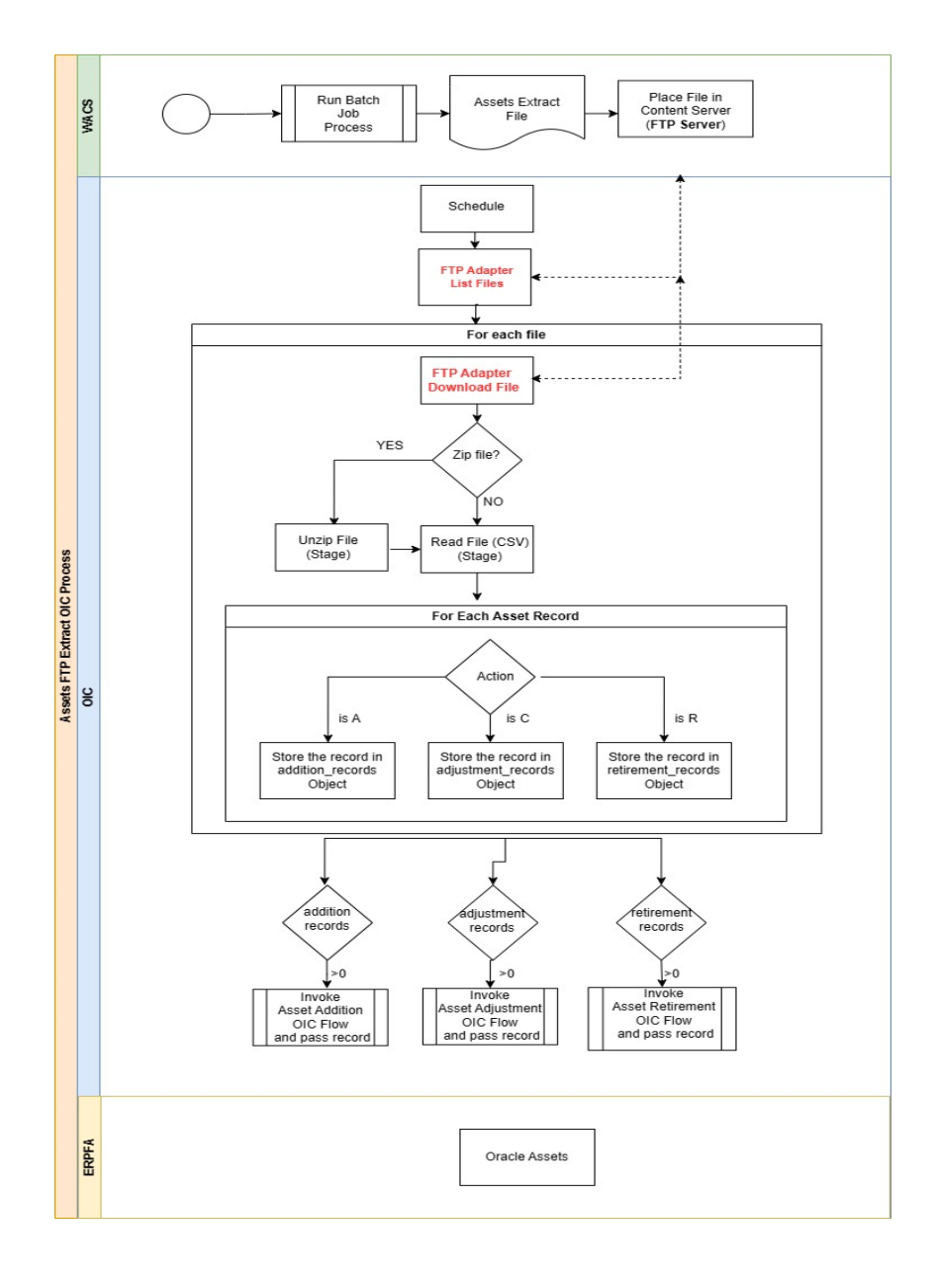

#### **Processing Details**

This is an asynchronous scheduled integration process deployed on Oracle Integration Cloud and does the following activities:

- 1. This process is triggered by a schedule.
	- a. Define the integration schedule for this process and make sure the W1-ERPFA job schedule in Oracle Utilities Work and Asset Cloud Service is always run first, so that the file is available to be processed by the integration.
	- a. A couple of the default values used in this integration are defined in OUTL-BRT-WACS\_ERPFA\_CONFIGPROPS. Make sure to define the properties needed for this integration.
- 2. Invoke the Object Storage ListObjects REST API to get the list of files in a particular bucket where the Asset Extract files are stored. The bucket name is

obtained from the **os.bucketname** property value. Only files that start with the string entered in the **extract.filename.prefix** property value are listed.

**Note**: The value **extract.filename.prefix** should match with the prefix of the fileName parameter value of the batch job W1-ERPFA in Oracle Utilities Work and Asset Cloud Service.

- 3. If no files are found, throw a fault and invoke the Common Error Handler.
- 4. Repeat the following steps for each file to process:
	- a. Invoke the **Object Storage: Gets Object REST API** to get the actual file to process.
	- b. Check if the file is zipped. If yes, unzip the file and extract the CSV file.
	- c. Read the csv file and process each record to check the action.
	- d. Repeat the process for each asset record:
		- If the action is A, add the asset record to the asset addition collection.
		- If the action is C, add the asset record to the asset adjustment collection.
		- If the action is R, add the asset record to the asset retirement collection.
	- e. When all the records are processed, invoke the Object Storage RenameObject REST API to rename the file.
		- If at least one record is in error, rename the file just processed in Object Storage by adding the prefix "Error" to the filename. The prefix can be configured at "extract.prefixtag.filenotuploaded" property in the **OUTL-BRT- WACS\_ERPFA\_CONFIGPROPS** lookup.
		- Else, rename the file by adding the prefix "Sent" or "Uploaded" to the filename. The prefix can be configured at "extract.prefixtag.fileuploaded" property in the **OUTL-BRT- WACS\_ERPFA\_CONFIGPROPS** lookup.
- 5. Invoke the respective child integration process based on the asset record count.
	- If the addition records counter  $> 0$ , invoke the OU WACS ERPFA Asset Addition Oracle Integration Cloud flow and pass addition records.
	- If the adjustment records counter  $> 0$ , invoke the OU WACS ERPFA Asset Adjustment Oracle Integration Cloud flow and pass adjustment records.
	- If the retirement records counter  $> 0$ , invoke the OU WACS ERPFA Asset Retirement Oracle Integration Cloud flow and pass retirement records.
- 6. If there are any errors, invoke Common Error Handler.

Refer to the [Error Handling](#page-50-2) section in [Configuring Lookups, Error Handling, and Email](#page-46-2)  [Notifications](#page-46-2) for information on error scenarios and retry options.

#### **Technical Details**

The following table describes the integration processes and the respective artifacts used in this integration process.

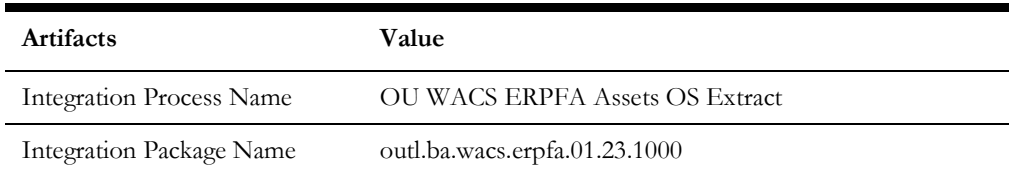

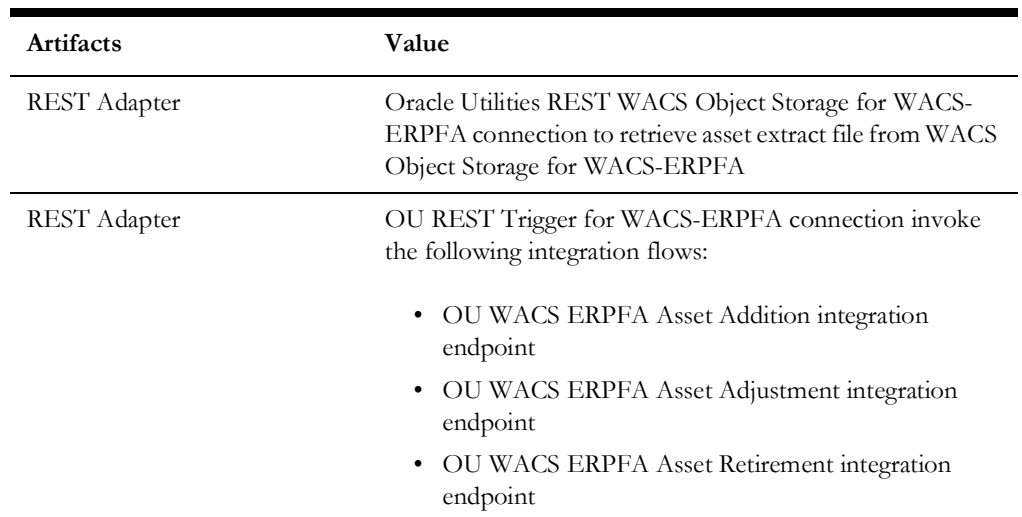

### <span id="page-18-0"></span>**OU WACS ERPFA Assets FTP Extract Process (Oracle Utilities Work and Asset Cloud Service initiated)**

This scheduled integration process polls all the Asset Extract files from the Oracle Utilities Work and Asset Cloud Service FTP server and routes the asset records to the respective addition, adjustment, and retirement integration process based on the action. This process serves as the main/master flow that initiates the integration.

The following diagram shows a graphical representation of the OU WACS ERPFA Assets FTP Extract integration process.

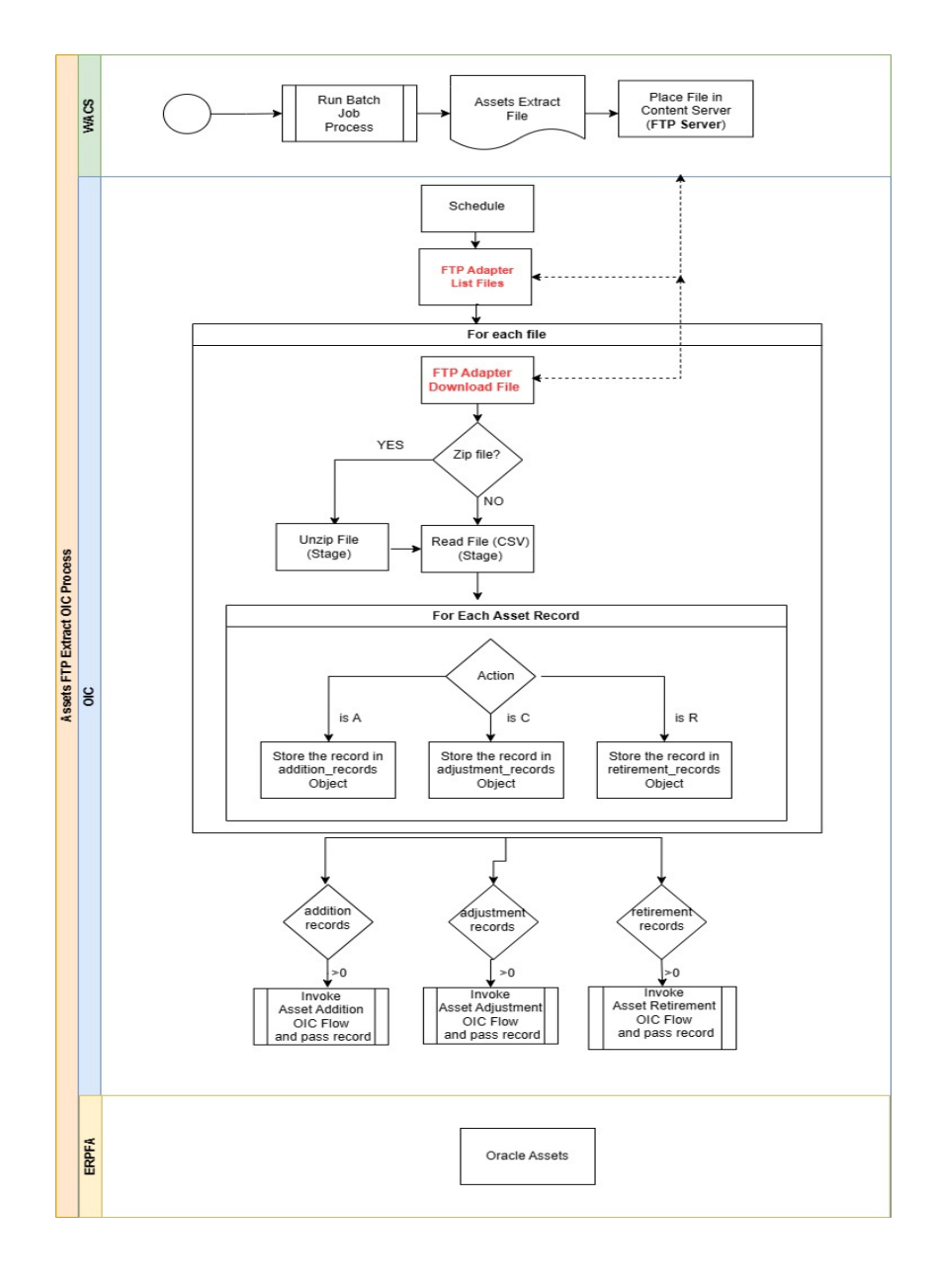

#### **Processing Details**

The integration process is a scheduled orchestrator deployed on Oracle Integration Cloud and performs the following activities:

- 1. This process is triggered by a schedule.
	- a. Define the integration schedule for this process and make sure the **W1-ERPFA** job schedule in Oracle Utilities Work and Asset Cloud Service is always run first, so that the file is available to be processed by the integration.
	- a. A couple of the default values used in this integration are defined in OUTL-BRT-WACS\_ERPFA\_CONFIGPROPS. Make sure to define the properties needed for this integration.
- 2. It invokes the List Files operation to get the list of files from FTP server where the Asset Extract files are stored. The FTP location is obtained from the

**extract.ftp.input.directory** property value. Only files that start with the string entered in the property value **extract.filename.prefix** are selected.

**Note**: The value **extract.filename.prefix** should match the beginning of the parameter filename in the WACS W1-ERPFA job.

- 3. If no files are found, throw a fault, and invoke the Common Error Handler.
- 4. Repeat the following steps for each file to process:
	- a. Download the asset extract file.
	- b. Check if the file is zipped. If yes, unzip the file and extract the CSV file.
	- c. Read the csv file and process each record to check the action.
	- d. Repeat the process for each asset record:
		- If the action is A, add the asset record to the asset addition collection.
		- If the action is C, add the asset record to the asset adjustment collection.
		- If the action is R, add the asset record to the asset retirement collection.
	- e. When all the records are processed, invoke the **Move a File** operation using FTP Adapter to rename the file.
		- If at least one record is in error, rename the file just processed in Object Storage by adding the prefix "Error" to the filename. The prefix can be configured at "extract.prefixtag.filenotuploaded" property in the **OUTL-BRT- WACS\_ERPFA\_CONFIGPROPS** lookup.
		- Else, rename the file by adding the prefix "Sent" or "Uploaded" to the filename. The prefix can be configured at "extract.prefixtag.fileuploaded" property in the **OUTL-BRT- WACS\_ERPFA\_CONFIGPROPS** lookup.
- 5. Invoke the respective child integration process based on the asset record count.
	- If the addition records counter  $> 0$ , invoke the OU WACS ERPFA Asset Addition OIC flow and pass addition records.
	- If the adjustment records counter  $> 0$ , invoke the OU WACS ERPFA Asset Adjustment OIC flow and pass adjustment records.
	- If the retirement records counter  $> 0$ , invoke the OU WACS ERPFA Asset Retirement OIC flow and pass retirement records.
- 6. If there are any errors, invoke Common Error Handler.

Refer to the [Error Handling](#page-50-2) section in [Configuring Lookups, Error Handling, and Email](#page-46-2)  [Notifications](#page-46-2) for information on error scenarios and retry options.

#### **Technical Details**

The following table describes the integration processes and the respective artifacts used in this integration process.

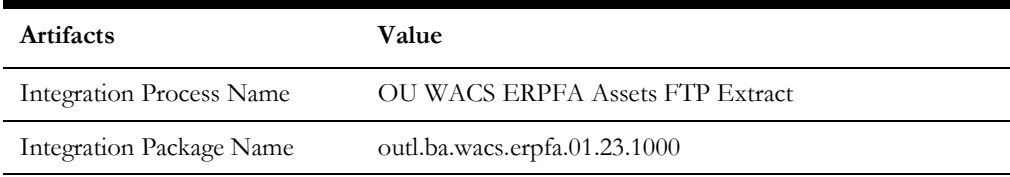

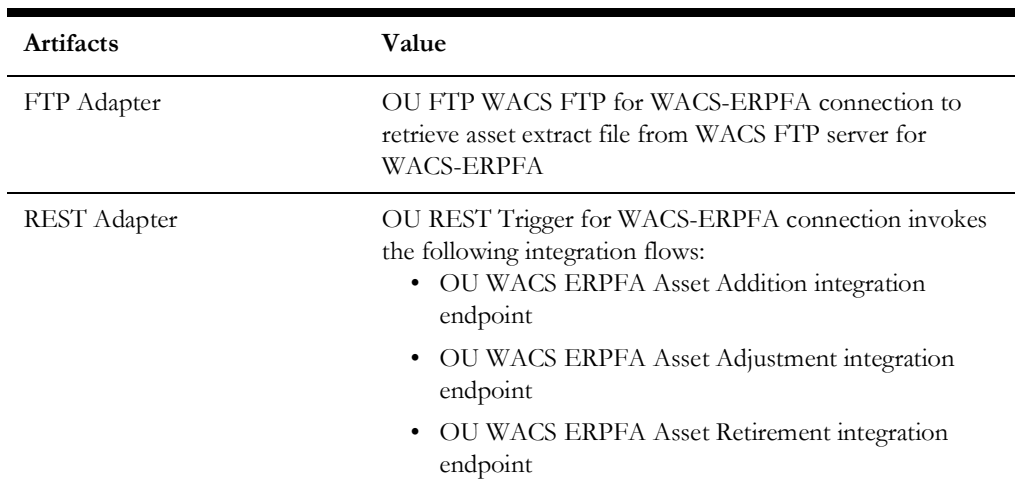

#### <span id="page-21-0"></span>**OU WACS ERPFA Asset Addition Process (Oracle Utilities Work and Asset Cloud Service initiated)**

The integration process gets the asset addition records from the OU WACS ERPFA Assets OS Extract or OU WACS ERPFA Assets FTP Extract flow.

The following diagram shows a graphical representation of the OU WACS ERPFA Asset Addition integration process.

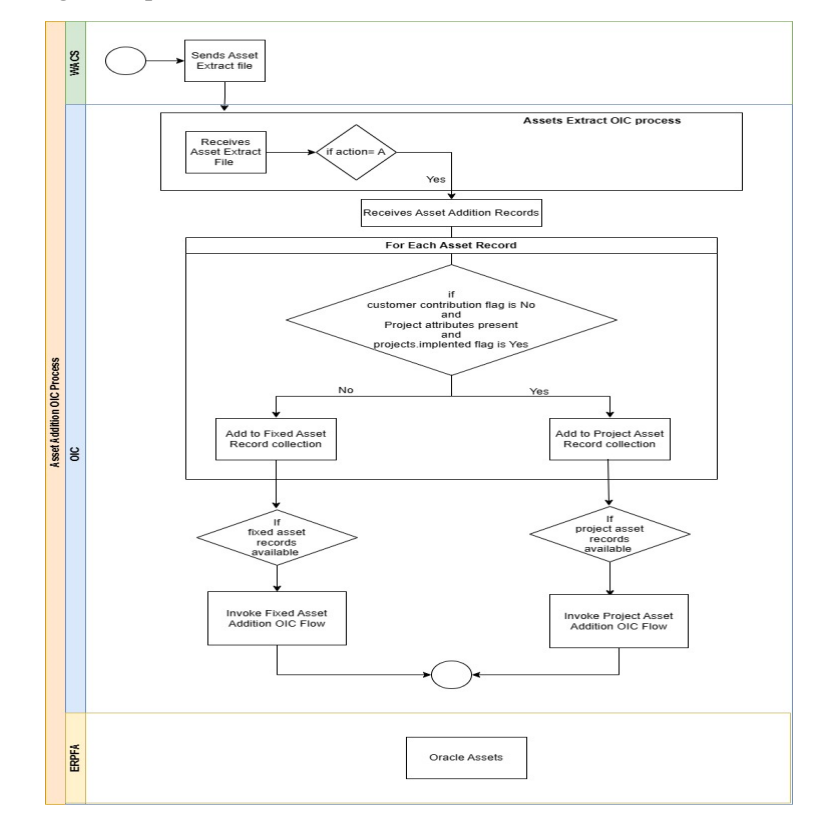

#### **Processing Details**

The integration process is an application driven orchestrator deployed on Oracle Integration Cloud. It performs the following activities:

- 1. The process is triggered when the master flow is triggered and if there are any addition records.
- 2. A group of Asset addition records will be passed to the Asset Addition OIC flow.
- 3. Repeat the step for each asset addition record.
	- a. If the Customer Contributed Flag is **No** and Parent ERP Reference number is present and projects.implemented flag defined in the OUTL-BRT-WACS\_ERPFA\_CONFIGPROPS lookup is **Yes**, invoke the OU WACS ERPFA Project Asset Addition OIC flow.
	- b. Else, invoke the OU WACS ERPFA Fixed Asset Addition OIC flow.
- 4. In case of any error, capture the error asset record and add it to the error collection. Skip the record and proceed with the remaining asset records.
- 5. If the error record count is more than zero, invoke the OU WACS ERPFA Common Error Handler integration to send an optional email notification.

Refer to [Configuring Lookups, Error Handling, and Email Notifications](#page-46-2) for error handling information on error scenarios and retry options.

#### **Technical Details**

The following table describes the integration process and the respective artifacts used in this integration process.

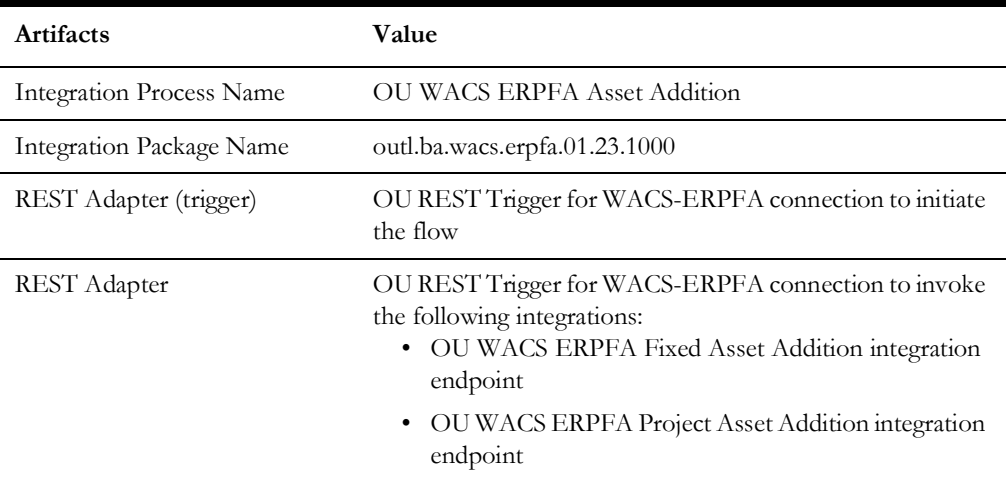

### <span id="page-22-0"></span>**OU WACS ERPFA Fixed Asset Addition Process (Oracle Utilities Work and Asset Cloud Service initiated)**

The integration process gets only the fixed asset addition records from the OU WACS ERPFA Asset Addition integration flow.

The following diagram shows a graphical representation of the OU WACS ERPFA Fixed Asset Addition integration process.

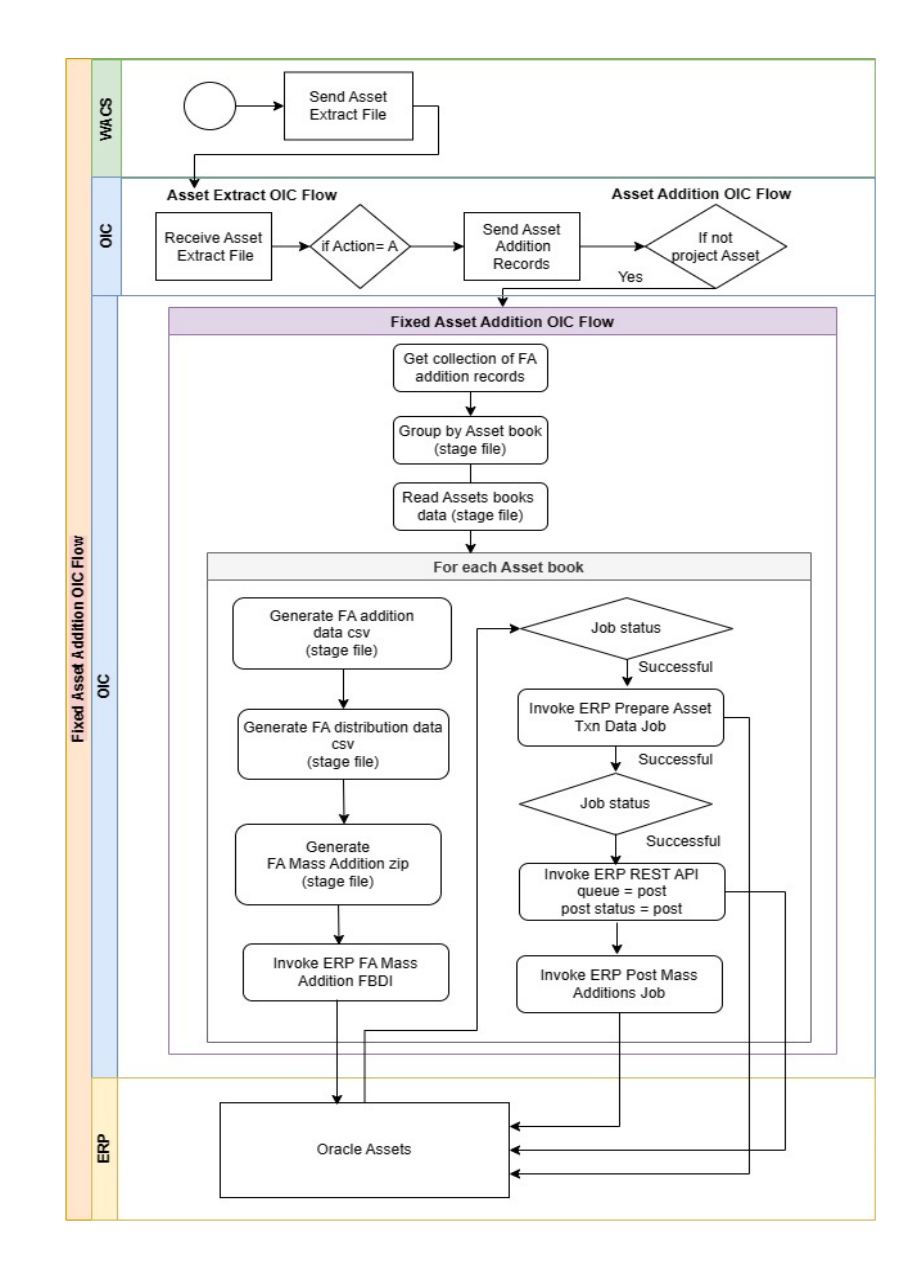

#### **Processing Details**

The integration is an application driven orchestrator deployed on Oracle Integration Cloud. It performs the following steps:

The process is invoked when asset extract file sent by Oracle Utilities Work and Asset Cloud Service has any fixed asset addition records:

- 1. The process receives a collection of fixed asset addition records.
- 2. Group the asset records based on the asset book (owning access group).
- 3. Repeat the process for each asset book:
	- a. Generate the FA mass additions CSV file.
	- b. Generate the FA mass addition distributions CSV file.
	- c. Generate the FA Mass addition ZIP file.
- d. Invoke Post Mass Additions FBDI with post status NEW, queue name NEW. This executes the following schedule processes in ERP:
	- a. Load the interface file for import.
	- b. Load the file to interface.
	- c. Transfer the file.
	- d. Prepare Assets Transaction Data
- e. Wait for the Load Interface File for Import job execution and retrieve the status
- f. If the job status is success, invoke the Prepare Assets Transaction Data scheduled process with ERP cloud adapter query service option.
- g. Else, display an error with the error response received from FBDI call with the list of jobs executed with the respective job status.
- 4. Check for the error record count. If there are any error records, invoke the "OU WACS ERPFA Common Error Handler" OIC flow. This flow sends an optional email notification with the error details based on the flag configured in the OUTL-BRT-WACS\_ERPFA\_CONFIGPROPS lookup.

Refer to [Configuring Lookups, Error Handling, and Email Notifications](#page-46-2) for error handling information on error scenarios and retry options.

#### **Technical Details**

The following table describes the integration processes and the respective artifacts used in this integration process.

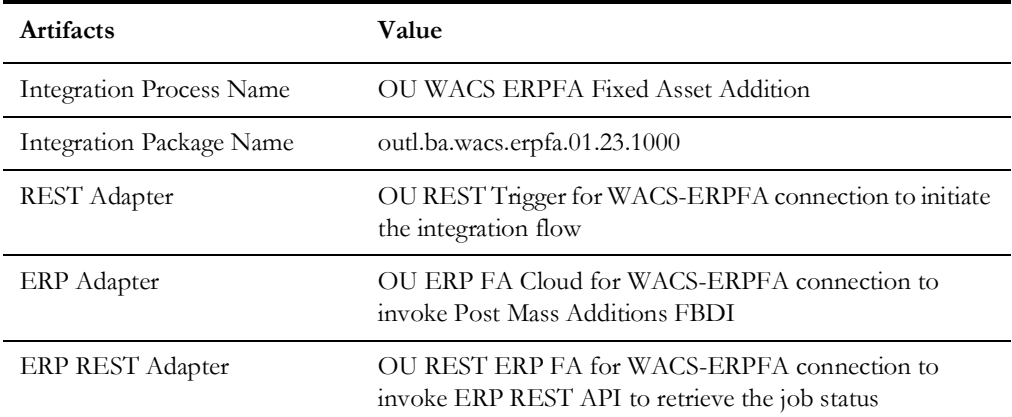

### <span id="page-24-0"></span>**OU WACS ERPFA Project Asset Addition Process (Oracle Utilities Work and Asset Cloud Service initiated)**

This integration process receives additional records of project assets from the [OU WACS](#page-21-0)  [ERPFA Asset Addition Process \(Oracle Utilities Work and Asset Cloud Service initiated\)](#page-21-0) Oracle Integration Cloud flow.

The following diagram shows a graphical representation of the OU WACS ERPFA Project Asset Addition integration process.

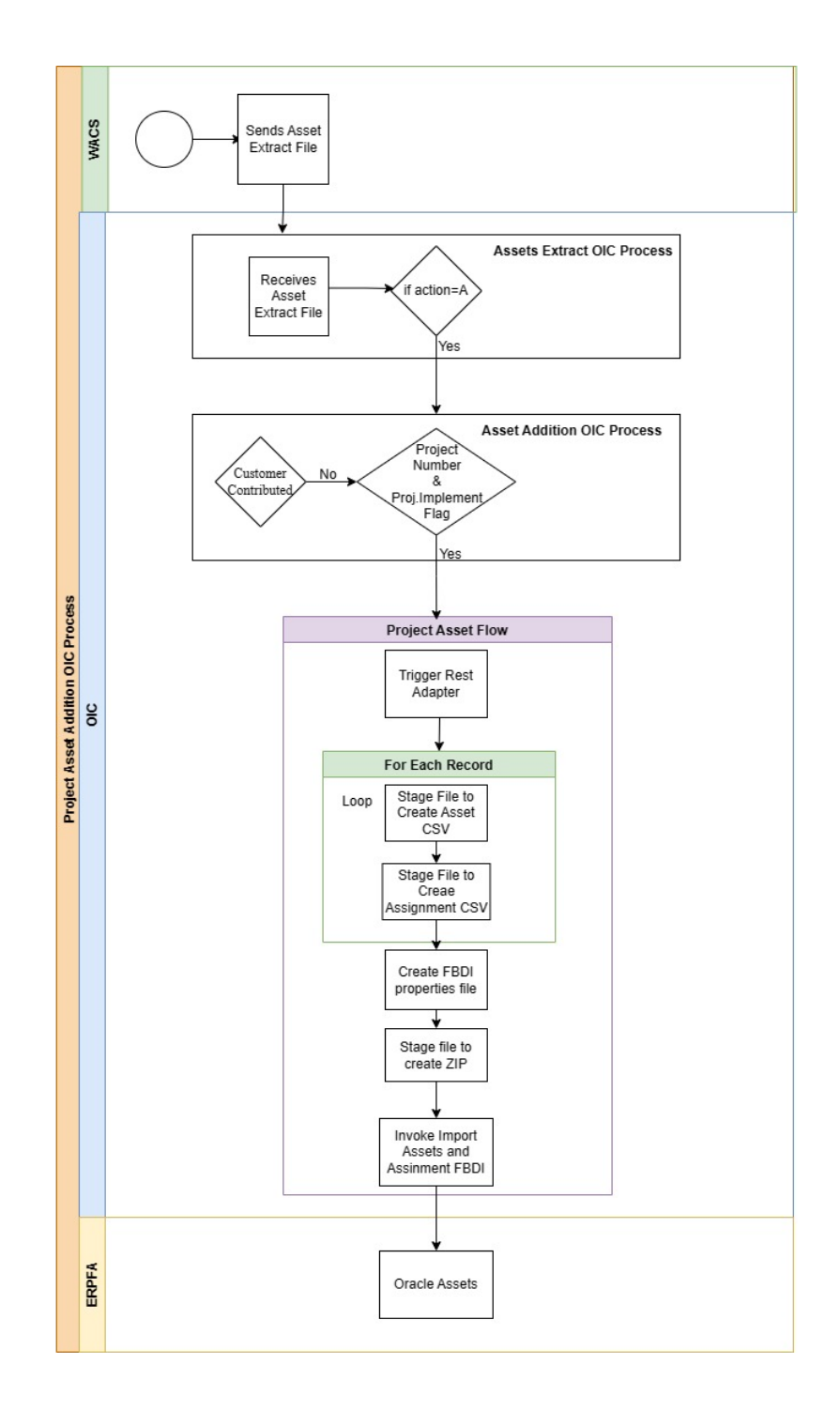

#### **Processing Details**

This integration is an application driven orchestrator flow deployed on Oracle Integration Cloud. It performs the following activities.

The process is invoked when the asset extract file sent from Oracle Utilities Work and Asset Cloud Service has any addition records of project assets.

- 1. The process receives a collection of project asset addition records.
- 2. Repeat the process for each project asset addition record.
- a. Check for the asset badge number length.
- b. If the length is not more than 15 characters:
	- a. Generate the asset CSV file.
	- b. Generate the asset assignment CSV file.
	- c. Else, display an error and append the error details to the error collection.
- 3. Generate the import assets and assignments FBDI properties file.
- 4. Generate the import assets and assignments FBDI ZIP file.
- 5. Invoke the ERP import assets and assignments FBDI file.
- 6. Send an email with the Job details.
- 7. If there are any errors and the error record count is greater than zero, invoke the OU WACS ERPFA Common Error Handler OIC flow to send an optional email notification with the error details.

Refer to [Configuring Lookups, Error Handling, and Email Notifications](#page-46-2) for error handling information on error scenarios and retry options.

#### **Technical Details**

The following table describes the integration process and the respective artifacts used in this integration process.

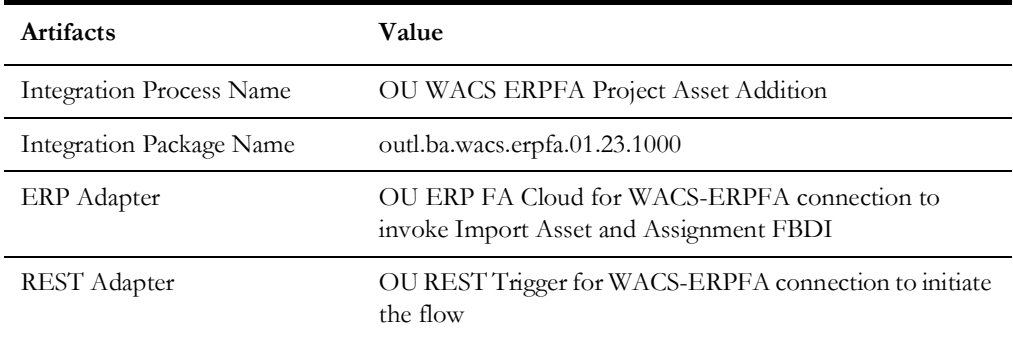

### <span id="page-26-0"></span>**OU WACS ERPFA Asset Adjustment Process (Oracle Utilities Work and Asset Cloud Service initiated)**

This application driven integration process gets a collection of asset adjustment records from the [OU WACS ERPFA Assets OS Extract Process \(Oracle Utilities Work and Asset](#page-15-0)  [Cloud Service initiated\)](#page-15-0) or [OU WACS ERPFA Assets FTP Extract Process \(Oracle](#page-18-0)  [Utilities Work and Asset Cloud Service initiated\)](#page-18-0) flow.

The following diagram shows a graphical representation of the OU WACS ERPFA Asset Adjustment integration process.

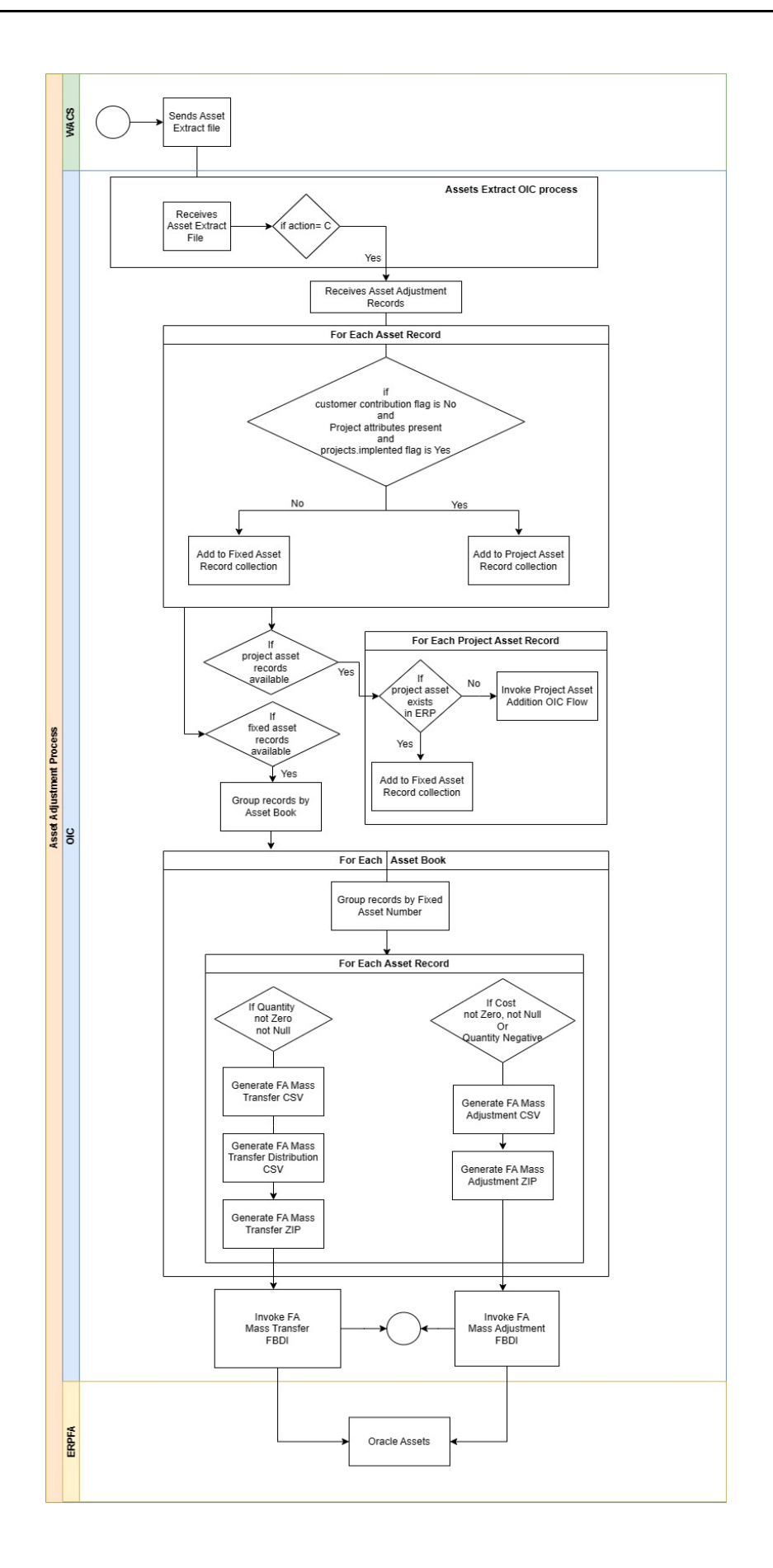

#### **Processing Details**

This integration process is an application driven orchestrator deployed on Oracle Integration Cloud. It is initiated when the asset extract file sent by Oracle Utilities Work and Asset Cloud Service has asset adjustment records.

The process is executed as follows:

- 1. The process receives a collection of asset adjustment records.
- 2. Repeat the process for each asset adjustment record.
	- a. If the customer contributed flag is **NO,** the project implemented flag is **YES**, and the asset record has the parent ERP reference number, append data to the project asset record set.
	- b. Else, append the asset record to the fixed asset record set.
- 3. If project asset record set has any data, repeat the process for each project asset record:
	- a. Check if the project asset exists in ERP. If it exists, add this record to fixed asset record set.
	- b. Else, add this to asset not available in ERP record set.
- 4. If the asset not available record set has any data, invoke the OU WACS ERPFA Project Asset Addition OIC flow to create the project asset in ERP.
- 5. If the fixed asset record set has any data:
	- a. Group the asset records by asset book/owning access group
	- b. Repeat the process for each asset book.
		- a. Group the asset data by fixed asset number and repeat the process for each asset record in this group.
			- If the quantity is not null and not zero, create the FA mass transfer CSV file.
			- If cost is not null and not zero:
				- Assign a cost flag to indicate that asset records have cost adjustment.
				- Get the current ERP cost of the asset.
				- Generate the FA mass adjustment CSV file with calculated cost.
		- b. For each asset record in the asset book group, repeat the following process:
			- If the quantity is not null and not zero:
				- Assign a unit flag to indicate the asset records have unit adjustments.
				- Get the fixed asset details from ERP.
				- Extract the expense account value.
				- Using the expense account ID, retrieve the expense account segments from ERP.
				- Generate the ERP FA mass transfer distribution CSV file.
- c. If the cost flag is enabled:
	- Generate the FA mass adjustment properties file.
	- Generate the FA mass adjustment zip file with FA mass adjustment properties file and FA mass adjustment CSV file.
	- Invoke the ERP FA mass adjustments FBDI.
	- Send the email notification with job details.
- d. If the unit flag is enabled:
	- Generate the FA mass transfer properties file.
	- Generate the FA mass transfer ZIP file with FA mass transfer properties file, FA mass transfer CSV file, and FA mass transfer distribution CSV file.
	- Invoke the ERP FA mass transfer FBDI.
	- Send the email notification with Job details.
- 6. Each scope of the integration flow has fault handler to capture the errors if any and appends the error data to error record collection.
- 7. If the error record collection has any data, invoke the OU WACS ERPFA Common Error Handler OIC flow to send an optional email notification.

Refer to [Configuring Lookups, Error Handling, and Email Notifications](#page-46-2) for error handling information on error scenarios and retry options.

#### **Technical Details**

The following table describes the integration process and the respective artifacts used in this integration process.

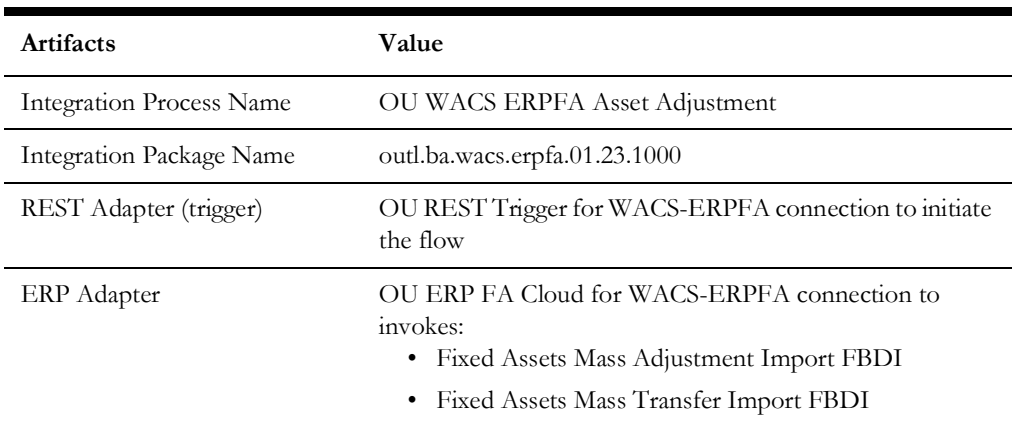

### <span id="page-29-0"></span>**OU WACS ERPFA Asset Retirement Process (Oracle Utilities Work and Asset Cloud Service initiated)**

This application driven integration process gets a collection of asset retirement records from master extract flow.

The following diagram shows a graphical representation of the OU WACS ERPFA Asset Retirement integration process.

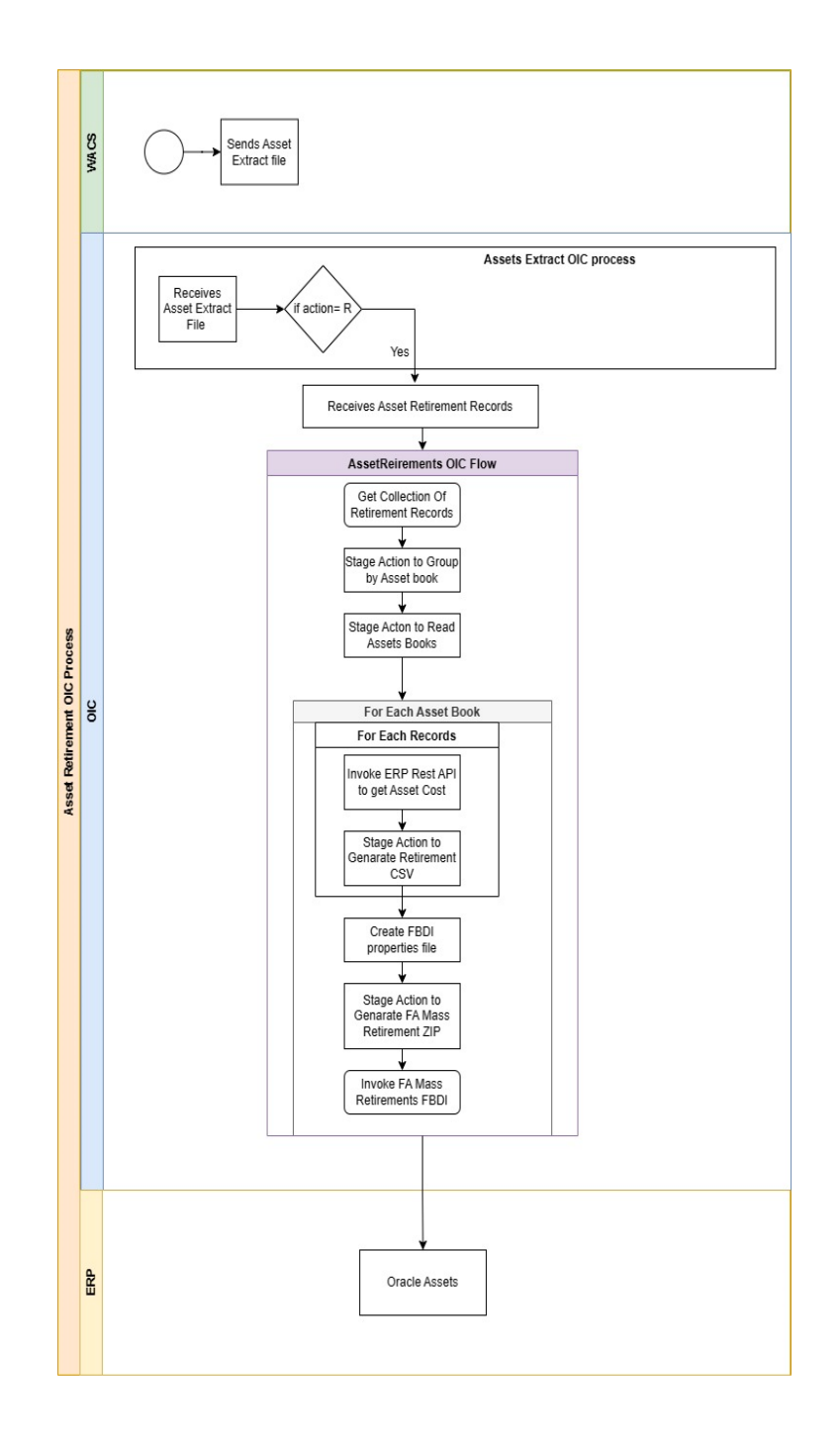

#### **Processing Details**

This is an application driven orchestration process deployed on Oracle Integration Cloud. The process is initiated when the asset extract file from Oracle Utilities Work and Asset Cloud Service has any asset retirement record.

The flow is executed as follows:

- 1. The process gets a collection of asset retirement records.
- 2. Group the data by asset book.
- 3. For each asset book group, repeat the following process:
- a. For each asset record of this asset book group:
	- a. If the asset badge number is not more than 15 characters, get the current cost of the asset from ERP and generate the retirement CSV file.
	- b. Else, display fault and add it to the error collection. Skip this asset record.
- b. If there are no errors:
	- a. Generate the FA mass retirement properties file.
	- b. Generate mass retirement ZIP file with mass retirement CSV and properties files.
	- c. Invoke ERP FA Mass Retirement FBDI.
	- d. Send the email notification with job details.
- 4. If there are any errors, invoke the OU WACS ERPFA Common Error Handler OIC flow and send the optional email notification.

Refer to [Configuring Lookups, Error Handling, and Email Notifications](#page-46-2) for error handling information on error scenarios and retry options.

#### **Technical Details**

The following table describes the integration process and the respective artifacts used in this integration process.

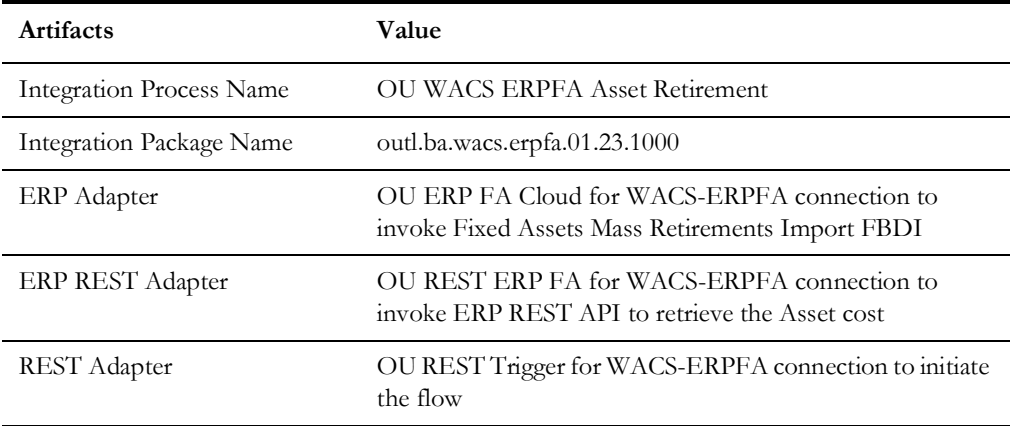

#### <span id="page-31-0"></span>**OU WACS ERPFA Common Error Handler Process (Oracle Utilities Work and Asset Cloud Service initiated)**

This application driven integration gets a collection of error records from the other integration processes the integration.

The following diagram shows a graphical representation of the OU WACS ERPFA Common Error Handler integration process.

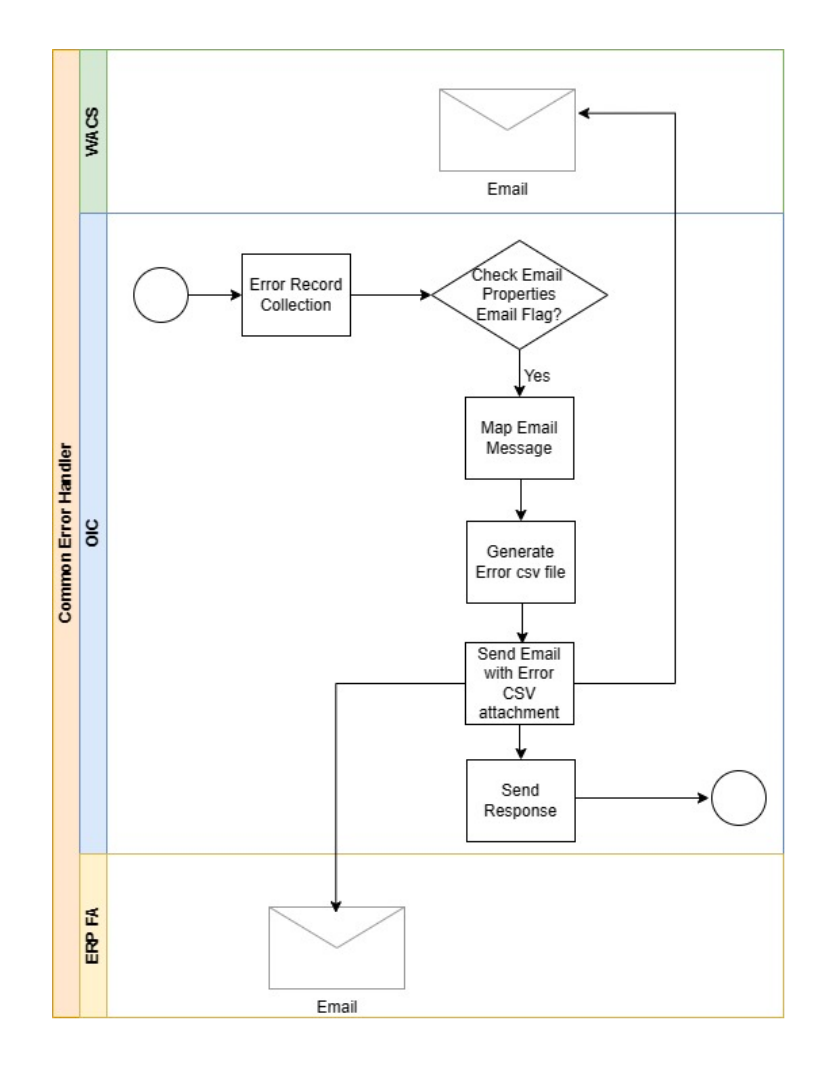

#### **Processing Details**

This integration process is an application driven orchestrator deployed on Oracle Integration Cloud. It is initiated when the other integration process throws an error. It is executed as follows:

- 1. The process gets a collection of error records.
- 2. If the email notification flag is enabled, generate the error collection CSV file.
- 3. Send an email notification with the error file attached.

Refer to [Configuring Lookups, Error Handling, and Email Notifications](#page-46-2) for error handling information on error scenarios and retry options.

#### **Technical Details**

The following table describes the integration process and the respective artifacts used in this integration process.

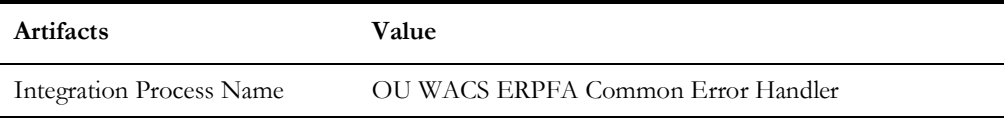

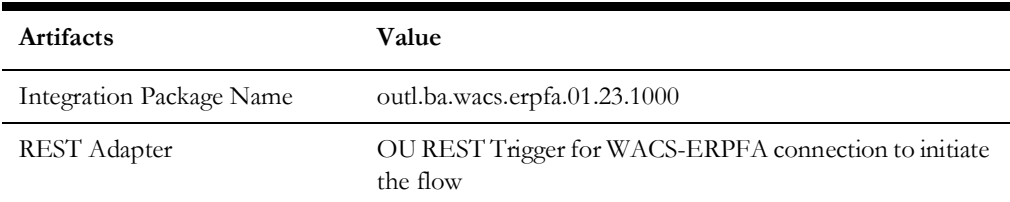

# **Chapter 3**

## <span id="page-34-1"></span><span id="page-34-0"></span>**Configuring Oracle Utilities Work and Asset Cloud Service**

This chapter provides details about the configuration settings needed in Oracle Utilities Work and Asset Cloud Service for this integration. It includes the following sections:

- [One-Time Configuration Setup](#page-35-0)
- [Configuring Admin Data](#page-35-1)
- [Synchronization of Projects, Subprojects, and Tasks Between WACS and Oracle](#page-37-0)  [Assets](#page-37-0)
- [Scheduling the Batch Process](#page-38-0)

## <span id="page-35-0"></span>**One-Time Configuration Setup**

Certain one-time configuration settings must be coordinated manually to make sure proper flow of data between the two applications.

## <span id="page-35-1"></span>**Configuring Admin Data**

This section describes the admin data setup in Oracle Utilities Work and Asset Cloud Service related to the integration. The **Admin** menus can be configured to be grouped alphabetically or by functional groups. The descriptions that follow will include both groupings.

- [Master Configuration](#page-35-2)
- [Oracle Assets Integration Configuration](#page-36-0)

#### <span id="page-35-2"></span>**Master Configuration**

This section describes the master configuration details for the integration. The following Master Configurations can be found from the **Admin menu [M or General] > Master Configuration**.

• [Work Management Master Configuration](#page-35-3)

#### <span id="page-35-3"></span>**Work Management Master Configuration**

The Work Management Master Configuration is used by assets integration.

To create Work Management Master Configuration:

- 1. Navigate to **Admin Menu** > **M** > **Master Configuration**.
- 2. Click '+' against the **Work Management Master Configuration** value in the master configuration table.
- 3. In the **Master Configuration Details** section, select the **Work Management Master Configuration (W1-WorkManagementMasterConfig)** business object.
- 4. Configure the values in the **Work Order Parameters** section.
- 5. Configure the values in the **Work Request Parameters** section.
- 6. Configure the following values in the **Construction Parameters** section.
	- Set **FIXED ASSET EXTRACT BATCH CODE** to **ERP Fixed Asset Extract (W1-ERPFA)**.
	- Set **ORACLE ASSETS INTEGRATION** to "Yes".

#### <span id="page-36-0"></span>**Oracle Assets Integration Configuration**

This section describes the Oracle Assets configuration details for the integration.

- [Property Unit](#page-36-1)
- [Compatible Unit Set](#page-36-2)
- [Compatible Unit](#page-36-3)
- **[Cost Center](#page-37-1)**

#### <span id="page-36-1"></span>**Property Unit**

Property Unit groups are capital and fixed assets that have similar depreciation characteristics. This value will be mapped to the **Asset Category** in Oracle Fusion ERP.

Navigate to **Admin Menu** >  $P$  > **Property Unit** to configure the property unit.

#### <span id="page-36-2"></span>**Compatible Unit Set**

The Compatible Unit Set portal is used to display and maintain compatible unit sets.

To create a Compatible Unit Set:

- 1. Navigate to **Admin Menu**  $> C$  > **Compatible Unit Set**.
- 2. Click **Add**.
- 3. Enter the following details
	- Compatible Unit Set
	- **Description**
	- CU Class
	- CU Category
	- Equipment Group
- 4. Click **Save**.

#### <span id="page-36-3"></span>**Compatible Unit**

Compatible Units define the materials, labor, and equipment necessary to install or remove assets in relationship to construction work. They can be referenced by other compatible units to build more complex configuration and allow users to properly group resources together.

Rolling assets, such as conductors, are not treated as individual assets in Oracle Fusion ERP and not treated as assets in Oracle Utilities Work and Asset Cloud Service. Fiscal assets, such as poles, are also not treated as individual assets in Oracle Fusion ERP whereas they are treated as individual assets in Oracle Utilities Work and Asset Cloud Service. In such cases, Compatible Unit represents the grouping of these assets on which we populate the Oracle Fusion ERP fixed asset number common to the group and stamp property unit on the asset.

To create a Compatible Unit:

- 1. Navigate to **Admin Menu**  $> C$  > **Compatible Unit.**
- 2. Click **Add**.
- 3. Select the compatible unit type and click **OK.**
- 4. Enter the following details:
	- Compatible unit code
	- Compatible unit set
	- **Description**
	- Fixed Asset Number (Populated with Oracle Fusion ERP Asset ID. This is required in case of addition and retirement of fiscal and rolling assets.)
- 5. Click **Save**.

#### <span id="page-37-1"></span>**Cost Center**

As costs are incurred, the system tracks and accumulates them at different levels or cost centers within the organization. Cost centers are part of the accounting hierarchy.

Cost center records display financial statistics, such as budget amounts, year to date actual amounts, and committed amounts for the cost center. These amounts represent the fiscal year rather than the calendar year.

To create a cost center:

- 1. Navigate to **Admin Menu**  $> C$   $>$  Cost Center.
- 2. Click **Add**.
- 3. Select the cost center business object and click **OK**.
- 4. Enter the following details:
	- Cost center
	- **Description**
	- Account segment
- 5. In the **Financial Information** section:
	- Allow user charge
	- Capital account
	- Budget amount
- 6. In the **Account Segments** section, provide the segment values.
- 7. Click **Save**.

## <span id="page-37-0"></span>**Synchronization of Projects, Subprojects, and Tasks Between WACS and Oracle Assets**

To perform any operation on project assets in Oracle Fusion ERP, the asset must be associated with a project. When the project asset operations are performed through Oracle Utilities Work and Asset Cloud Service, the project in Oracle Utilities Work and Asset Cloud Service should be in synchronization with the corresponding Oracle Fusion ERP project, which is synchronization between the Oracle Fusion ERP project and Oracle Utilities Work and Asset Cloud Service parent project, Oracle Fusion ERP task and Oracle Utilities Work and Asset Cloud Service project has to be maintained.

**Note**: Project sync integration is not part of the current release, hence the Sync must be maintained manually.

- Populate the ERP Project Number in the **ERP Reference Number** field in the parent project in Oracle Utilities Work and Asset Cloud Service.
- Populate the ERP Task Number in the **ERP Reference Number** field in the project in Oracle Utilities Work and Asset Cloud Service.

Make sure the Project ID created in Oracle Fusion ERP is not more than 14 characters as Oracle Utilities Work and Asset Cloud Service Project BO is currently accepting 14 characters for the **ERP Reference Number** field.

Refer to the Oracle Fusion ERP documentation for creating a project and a task in Oracle Assets.

## <span id="page-38-0"></span>**Scheduling the Batch Process**

Schedule the W1-ERPFA batch job to generate asset extract file. It has a couple of parameters that can be used to control which synchronization request should business objects process.

**W1-ERPFA**: This batch process is responsible for generating the asset extract file for ERP fixed/project assets when an asset is created/updated/removed in Oracle Utilities Work and Asset Cloud Service.

The batch job should be scheduled to run with the following job parameters:

- Batch code: W1-ERPFA
- fileIntegrationType: W1-ERPFAExtract
- fileName: ERPFA\_{BC}{BN}{TN}.csv
- filePath: tmp/ (this is the relative path)
- fileFormat: CSV

# **Chapter 4**

## <span id="page-39-0"></span>**Configuring Oracle Assets**

<span id="page-39-1"></span>For Oracle Assets configuration details, refer to the *Oracle Fusion Assets Cloud Configurations for Oracle Utilities Work and Asset Cloud Service Integration to Oracle Assets Setup Guide* included in this release.

The documentation is available on Oracle Help Center at:

<https://docs.oracle.com/en/industries/energy-water/integrations-index.html>

# **Chapter 5**

## <span id="page-40-1"></span><span id="page-40-0"></span>**Importing, Configuring, and Testing Integration Connections**

This chapter provides the configuration settings required for the integration, including:

- [Importing the Oracle Integration Cloud Package from Oracle Cloud](#page-41-0)  [Marketplace](#page-41-0)
- [Verifying the Package Import](#page-41-1)
- [Configuring Connections in Oracle Integration Cloud](#page-42-0)
- [Setting up Certificates for Security](#page-45-0)

## <span id="page-41-0"></span>**Importing the Oracle Integration Cloud Package from Oracle Cloud Marketplace**

All integration points are shipped as part of single package (.par) file.

To import a pre-built integration from Oracle Cloud Marketplace:

- 1. Launch the [Oracle Cloud Marketplace](https://cloudmarketplace.oracle.com/marketplace/en_US/homePage.jspx ) portal.
- 2. Click **Applications**.
- 3. Search for "Oracle Utilities Work and Asset Cloud Service".
- 4. Browse through the list of applications and select the pre-built integration package to import.
- 5. Click **GetApp**.
- 6. Review and accept "Oracle Standard Terms and Restrictions".
- 7. Click **Next**. My Oracle Support portal opens.
- 8. Download the integration package from My Oracle Support.
- 9. When prompted, select the server where the pre-built integration file should be uploaded.

The pre-built integration is imported as a package file that is visible on the **Packages** page in Oracle Integration Cloud.

10. On the **Integrations** page, the individual integrations of the imported package file that are designated with a BUILT BY ORACLE message are displayed.

**Important!** This note is applicable only for existing customers. Make sure to take a backup of the existing package and lookups, and perform the cleanup before proceeding with the new package import. The cleanup includes deactivating the existing flows in this package and deleting the package, connections, lookups and libraries used in the integration.

To import a package in Oracle Integration Cloud:

- 1. Login to Oracle Integration Cloud.
- 2. Navigate to **Integrations** > **Designer** > **Packages**.
- 3. Click **Import**.
- 4. Select the .par file downloaded from Oracle Cloud Marketplace.
- 5. Verify if the package is imported is successfully.

## <span id="page-41-1"></span>**Verifying the Package Import**

To verify the package import was successful:

- 1. Verify if the following integrations are imported successfully.
	- OU WACS ERPFA Assets OS Extract
	- OU WACS ERPFA Assets FTP Extract
	- OU WACS ERPFA Asset Addition
- OU WACS ERPFA Fixed Asset Addition
- OU WACS ERPFA Project Asset Addition
- OU WACS ERPFA Asset Adjustment
- OU WACS ERPFA Asset Retirement
- OU WACS ERPFA Common Error Handler
- 2. Verify if the following connections are in place.
	- OU FTP WACS FTP for WACS-ERPFA
	- OU REST ERP FA for WACS-ERPFA
	- OU ERP FA Cloud for WACS-ERPFA
	- OU REST Trigger for WACS-ERPFA
	- OU REST WACS OS for WACS-ERPFA
- 3. Make sure that the following lookups are imported successfully.
	- OUTL-BRT-WACS\_ERPFA\_OWNINGACCESSGROUP
	- OUTL-BRT-WACS\_ERPFA\_CONFIGPROPS
	- OUTL-BRT-WACS\_ERPFA\_PROPERTYUNIT
	- OUTL-BRT-WACS\_ERPFA\_EMAIL\_ID
	- OUTL-BRT-WACS\_ERPFA\_TAXJURISDICTION
	- OUTL-BRT-WACS\_ERPFA\_EXPACCOUNT

## <span id="page-42-0"></span>**Configuring Connections in Oracle Integration Cloud**

After the packages are imported and verified, the respective connections have to be configured.

This section describes the procedure to set up the following connections:

- [OU FTP WACS FTP for WACS-ERPFA](#page-42-1)
- [OU REST ERP FA for WACS-ERPFA](#page-43-0)
- [OU ERP FA Cloud for WACS-ERPFA](#page-43-1)
- [OU REST Trigger for WACS-ERPFA](#page-44-0)
- [OU REST WACS OS for WACS-ERPFA](#page-44-1)

#### <span id="page-42-1"></span>**OU FTP WACS FTP for WACS-ERPFA**

This connection is used to connect to the Oracle Utilities Work and Asset Cloud Service FTP server to poll the asset extract files using the FTP adapter.

To configure OU FTP WACS FTP for WACS-ERPFA connection:

- 1. Login to Oracle Integration Cloud and navigate to the connection.
- 2. In the **Connection Properties** section, set the values for **FTP Server Host Address (xxxx.com)**, **FTP Server Port**, and **SFTP Connection**.
- 3. In the **Security** section:
	- a. Select the "FTP Server Access Policy" as the **Security Policy**.
	- b. Enter the Oracle Utilities Work and Asset Cloud Service FTP server **Username** and **Password**.
- 4. Click **Test** at the upper-right corner.
- 5. After the connection is tested successfully, click **Save**.

**Important**: Make sure the FTP Server is setup and configured in Oracle Utilities Work and Asset Cloud Service.

#### <span id="page-43-0"></span>**OU REST ERP FA for WACS-ERPFA**

This connection is used to invoke ERPFA REST APIs to get the Asset Details using REST adapter.

To configure OU REST ERP FA for WACS-ERPFA connection:

- 1. Login to Oracle Integration Cloud and navigate to the connection.
- 2. In the **Connection Properties** section:
	- a. Select "restUrl" as the **Connection Type**.
	- b. Enter the ERP Cloud Host URL.
- 3. In the **Security** section:
	- a. Select **Basic Authentication Security Policy**.
	- b. Enter the ERP **Username** and **Password** to connect to Oracle Assets.
- 4. Click **Test** at the upper-right corner.
- 5. After the connection is tested successfully, click **Save**.

#### <span id="page-43-1"></span>**OU ERP FA Cloud for WACS-ERPFA**

This connection is used to invoke asset FBDIs to create/update/retire assets in ERPFA using Oracle ERP Cloud adapter.

To configure the OU ERP FA Cloud for WACS-ERPFA connection:

- 1. Login to Oracle Integration Cloud and navigate to the connection.
- 2. In the **Connection Properties** section, enter the ERP Cloud Host URL.

Example: https://ERP\_domain\_name.ds-fa.oraclecloud.com

**Note**: The Oracle ERP Cloud host name can easily be derived from the Oracle ERP Cloud login URL.

- 3. In the **Security** section:
	- a. Select **Username Password Token Security Policy**.
	- b. Enter the ERP **Username** and **Password** to connect to Oracle Assets.
- 4. Click **Test** at the upper-right corner.
- 5. After the connection is tested successfully, click **Save**.

#### <span id="page-44-0"></span>**OU REST Trigger for WACS-ERPFA**

This connection is used to receive and send asset records across the Oracle Integration Cloud integration flows using REST adapter. It is also used to invoke the common error handler Oracle Integration Cloud flow.

To configure the OU REST Trigger for WACS-ERPFA connection:

- 1. Login to Oracle Integration Cloud and navigate to the connection.
- 2. In the **Security** section, select **OAuth2.0 Security Policy**.
- 3. Click **Test** at the upper-right corner.
- 4. After the connection is tested successfully, click **Save**.

#### <span id="page-44-1"></span>**OU REST WACS OS for WACS-ERPFA**

This connection is used to connect to Oracle Utilities Work and Asset Cloud Service object storage to poll the asset extract files using REST adapter.

To configure the OU REST WACS OS for WACS-ERPFA connection:

- 1. Login to Oracle Integration Cloud and navigate to the connection.
- 2. In the **Connection Properties** section:
	- a. Enter the object storage API endpoint in the **Connection URL** field.

The Connection URL follows this format: https:// objectstorage.{region}.oraclecloud.com

Refer to the Oracle Cloud Infrastructure documentation/API Reference and Endpoints to see the Object Storage Service API and endpoints at: [https://](https://docs.oracle.com/en-us/iaas/api/) [docs.oracle.com/en-us/iaas/api/](https://docs.oracle.com/en-us/iaas/api/)

- 3. In the **Security** section:
	- a. Select the **OCI Signature Version 1** security policy.
	- b. Provide the following Object Storage information:
		- a. Tenancy OCID
		- b. User OCID
		- c. Upload the private key
		- d. Fingerprint (obtained from object storage after register the public key for the appropriate user)

For more information, refer to the *Object Storage Setup Guide 20C* at: [https://](https:// docs.oracle.com/cd/F35460_01/index.htm)  [docs.oracle.com/cd/F35460\\_01/index.htm](https:// docs.oracle.com/cd/F35460_01/index.htm)

- 4. Click **Test** at the upper-right corner.
- 5. After the connection is tested successfully, click **Save**.

## <span id="page-45-0"></span>**Setting up Certificates for Security**

**Important!** Skip this section if there are valid CA certificates for the integration.

If there no valid certificates for this integration, download the Oracle Utilities Work and Asset Cloud Service certificates and upload them to Oracle Integration Cloud to handshake with Oracle Utilities Work and Asset Cloud Service.

To download the Oracle Utilities Work and Asset Cloud Service certificate:

- 1. Login to Oracle Utilities Work and Asset Cloud Service.
- 2. Click the URL on the top-left corner.
- 3. On the **Security** tab, click **View Certificate**.
- 4. On the **Details** tab, click **Export**.
- 5. Save the certificate.

To upload the certificate to Oracle Integration Cloud:

- 1. Login to Oracle Integration Cloud with Admin credentials.
- 2. Navigate to **Settings** > **Certificates**.
- 3. On the **Certificate** window, click **Upload**.
- 4. Select **Certificate Type** as **Trust Certificate**.
- 5. Provide the **Certificate Alias Name**.
- 6. Select the certificate to upload.
- 7. Click **Upload**.

# **Chapter 6**

## <span id="page-46-2"></span><span id="page-46-1"></span><span id="page-46-0"></span>**Configuring Lookups, Error Handling, and Email Notifications**

This chapter describes the lookup configuration, error handling for faults encountered and email notifications in this integration. It includes the following sections:

- [Configuring Lookups](#page-47-0)
- [Configuration Properties](#page-48-0)
- [Error Handling](#page-50-0)
- [Email Notifications](#page-53-2)

## <span id="page-47-0"></span>**Configuring Lookups**

The following table lists the lookups that are part of this integration.

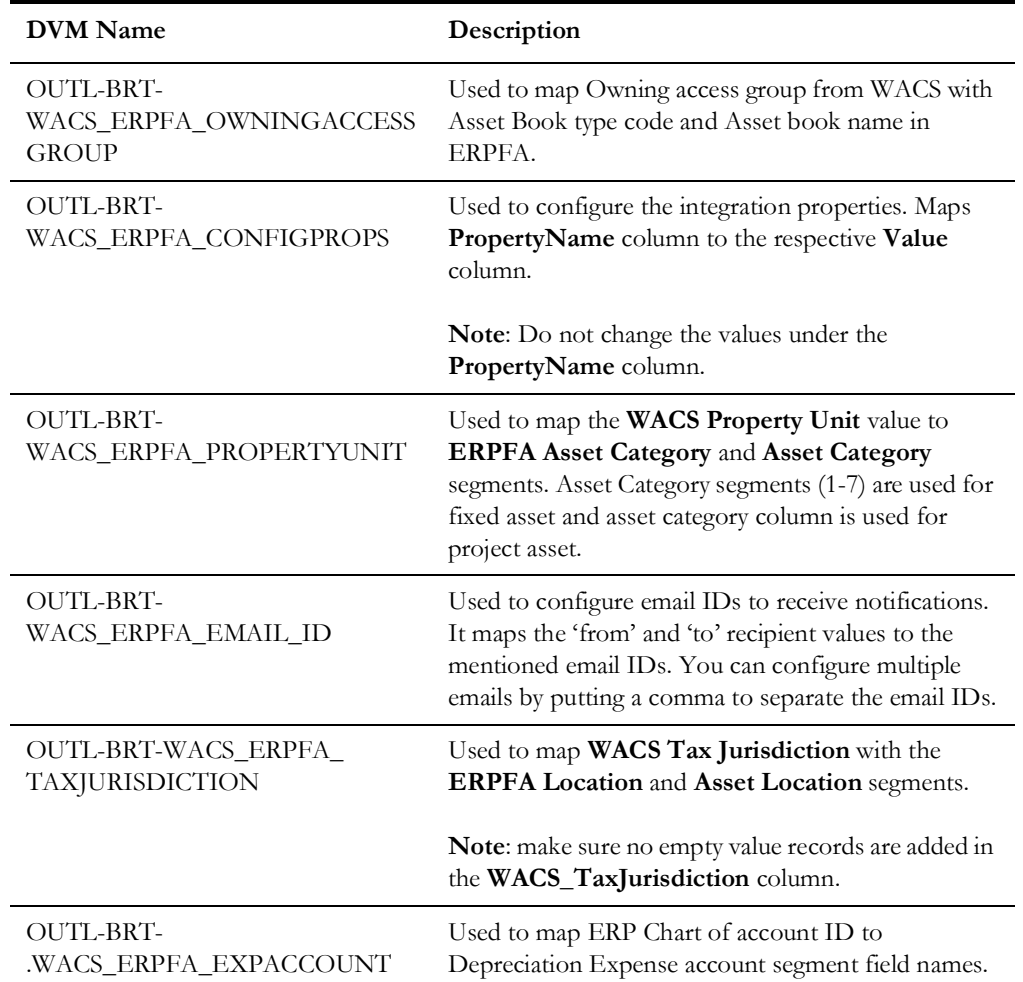

#### <span id="page-47-1"></span>**Editing Lookups**

To edit a lookup:

- 1. Login to Oracle Integration for Cloud.
- 2. Navigate to **Integrations** > **Designer** > **Lookups**.
- 3. Select the look up to edit.
- 4. Make the necessary changes.
- 5. Click **Save** and **Close**.

## <span id="page-48-0"></span>**Configuration Properties**

The OUTL-BRT-WACS\_ERPFA\_CONFIGPROPS lookup contains the properties that can be configured and defaulted in the integration.

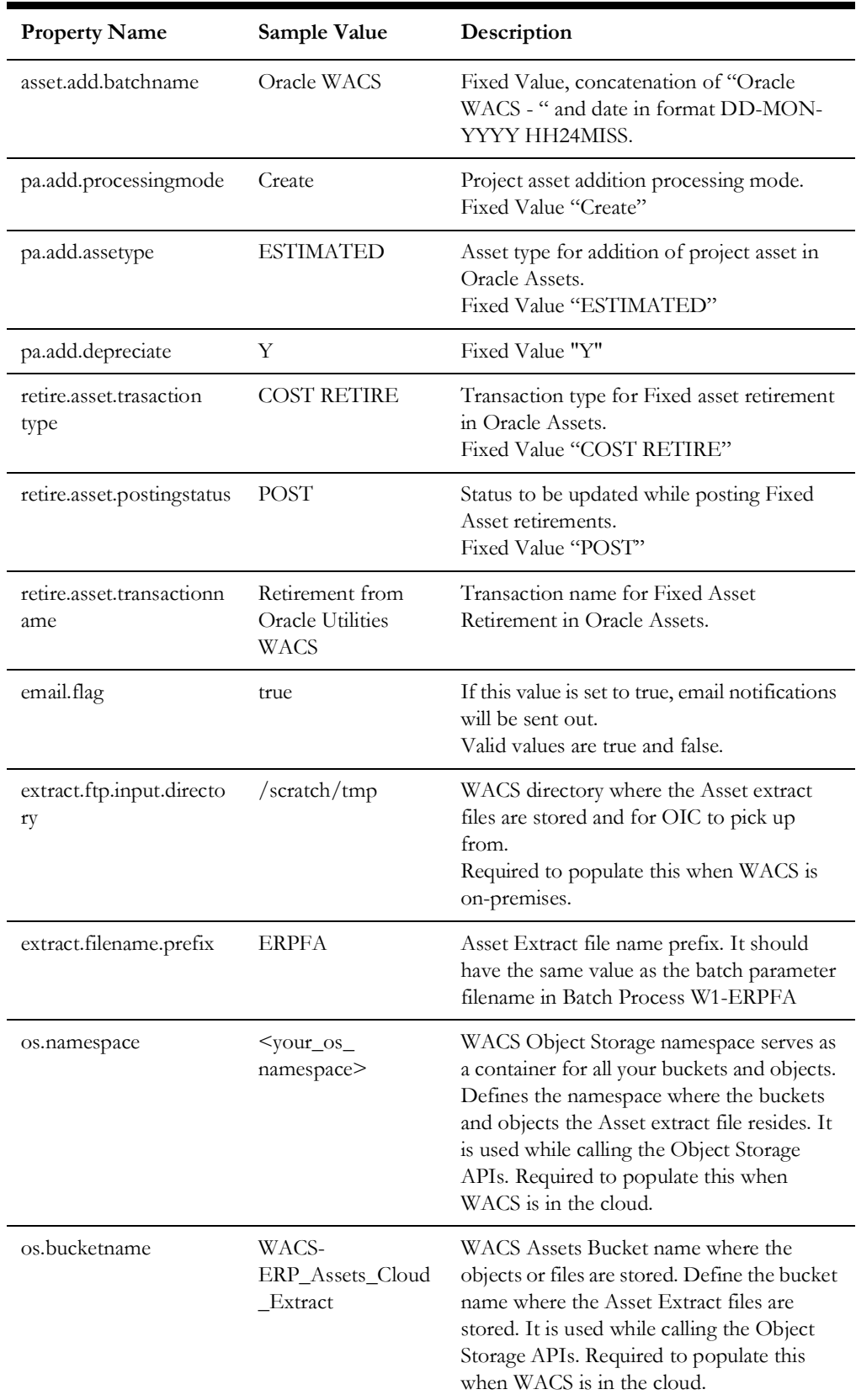

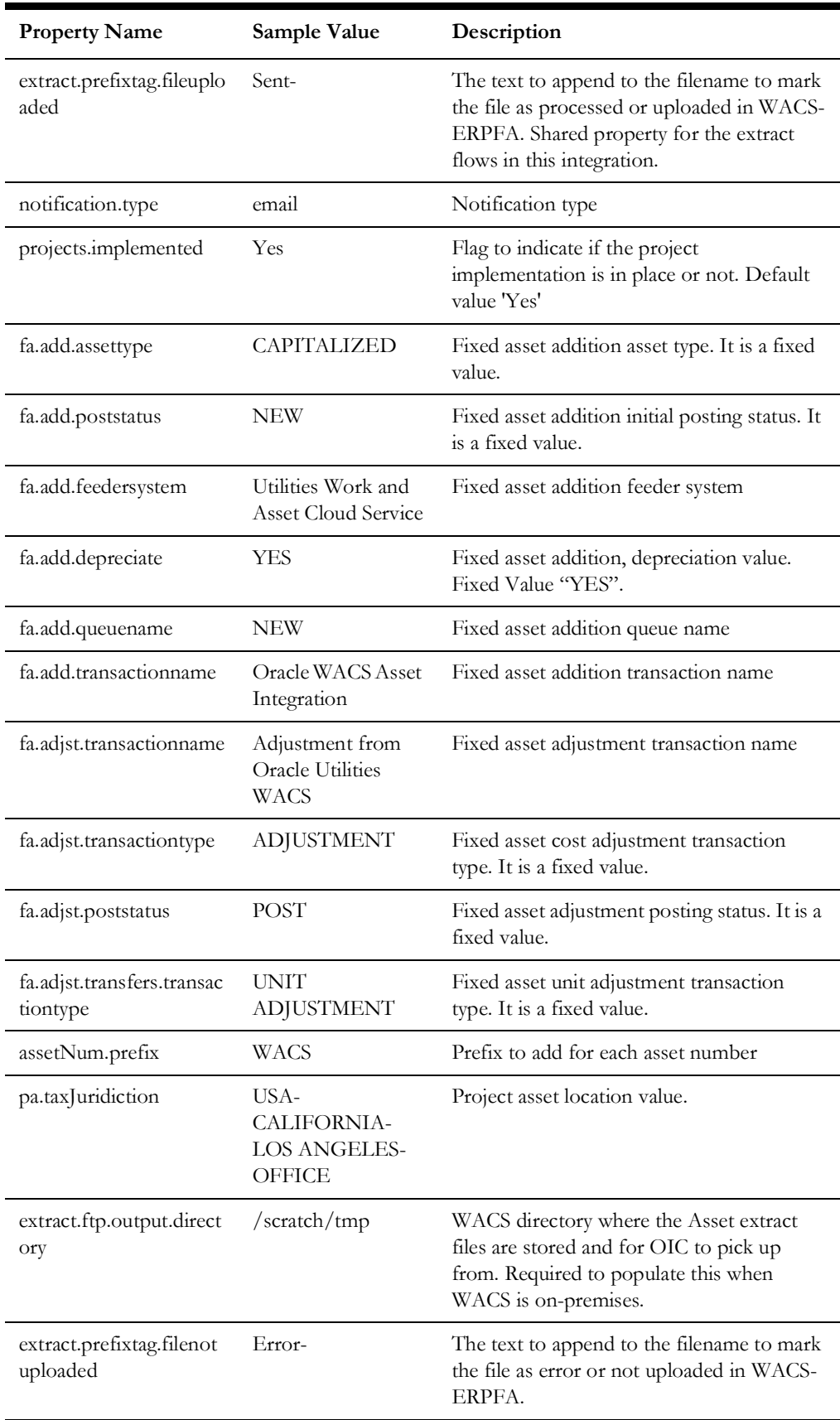

## <span id="page-50-2"></span><span id="page-50-0"></span>**Error Handling**

This section provides information about the different ways used to handle errors in the integration and also resubmitting the instances after rectifying the errors.

- [Error Handling Ways](#page-50-1)
- [Resubmitting the Error Instances in Oracle Integration Cloud](#page-53-0)
- [Reprocess Asset Extract File](#page-53-1)

#### <span id="page-50-1"></span>**Error Handling Ways**

In this integration, all integration flows are asynchronous. This section describes error handling for asynchronous flows.

- [Asynchronous Flow Error Handling](#page-50-4)
- [Summary of Integration Error Handling](#page-50-3)

#### <span id="page-50-4"></span>**Asynchronous Flow Error Handling**

#### **Technical Fault**

This fault occurs when there is a datatype mismatch or any Xpath related error.

#### **Remote Fault**

This fault occurs when the target system is down or not accessible.

#### **Business Fault**

These faults are application-specific faults that occur when there is a problem with the information being processed in the target application due to invalid data or business error validations.

When the file completes processing, an optional email is sent with the list of remaining errors to the respective users configured in OUTL-BRT-WACS\_ERPFA\_EMAIL\_ID lookup.

#### <span id="page-50-3"></span>**Summary of Integration Error Handling Integration Process: OU WACS ERPFA Assets OS Extract**

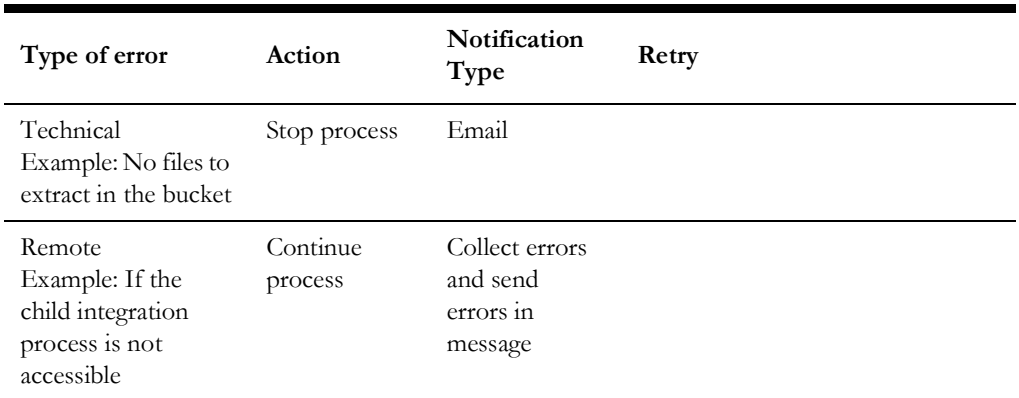

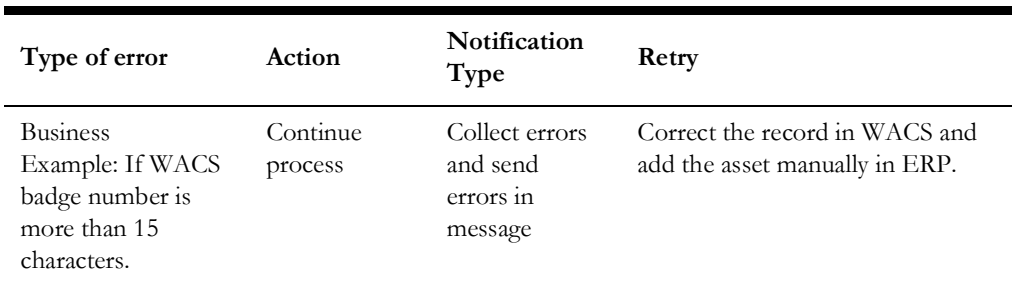

#### **Integration Process: OU WACS ERPFA Assets FTP Extract**

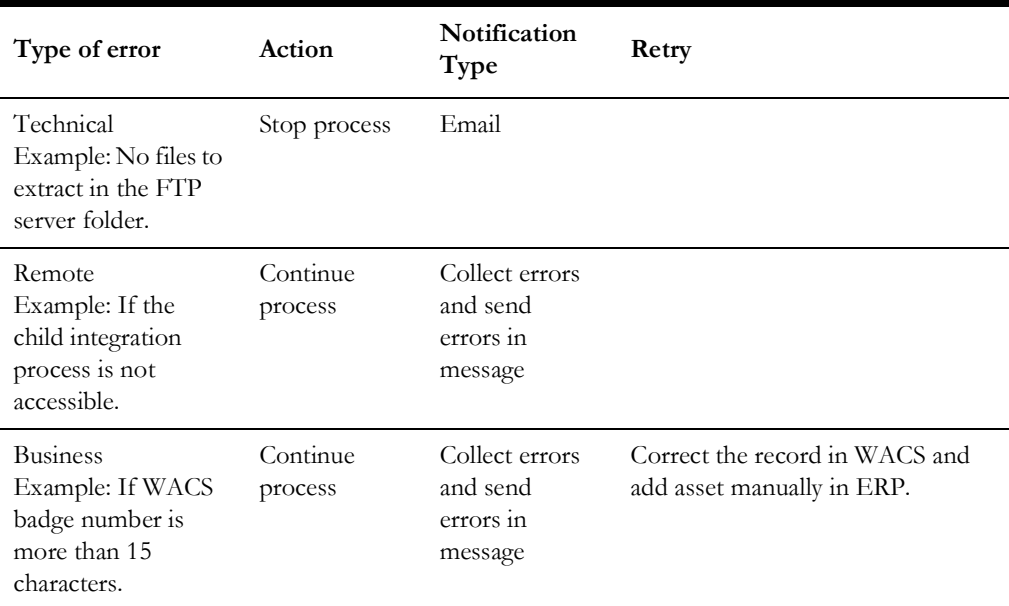

#### **Integration Process: OU WACS ERPFA Asset Addition**

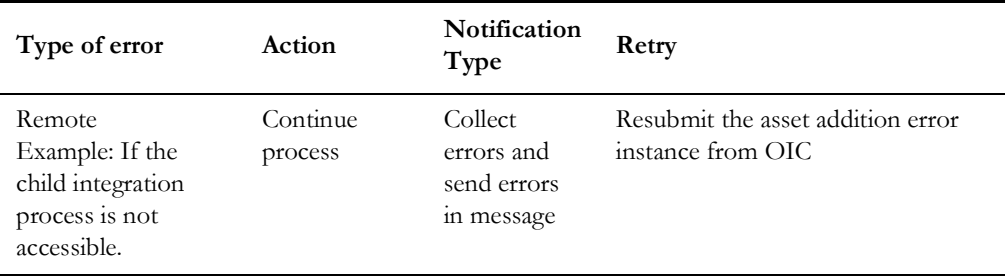

#### **Integration Process: OU WACS ERPFA Fixed Asset Addition**

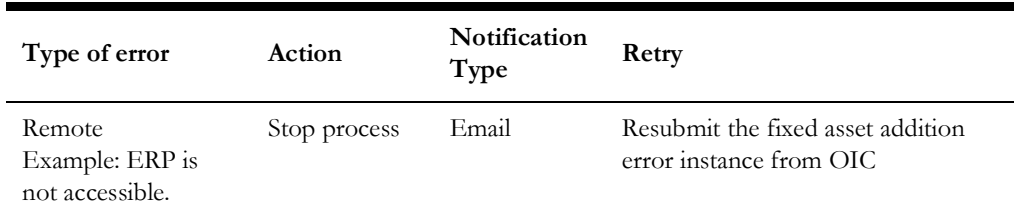

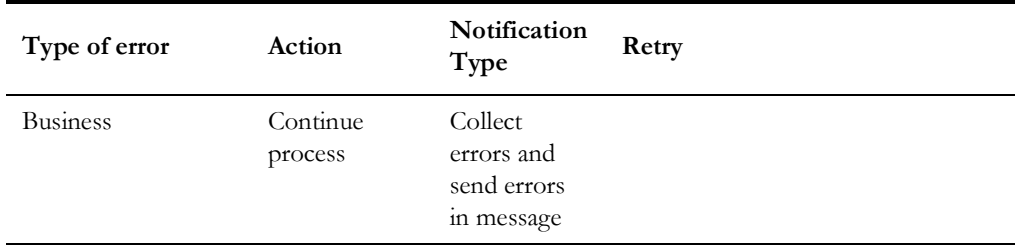

#### **Integration Process: OU WACS ERPFA Asset Adjustment**

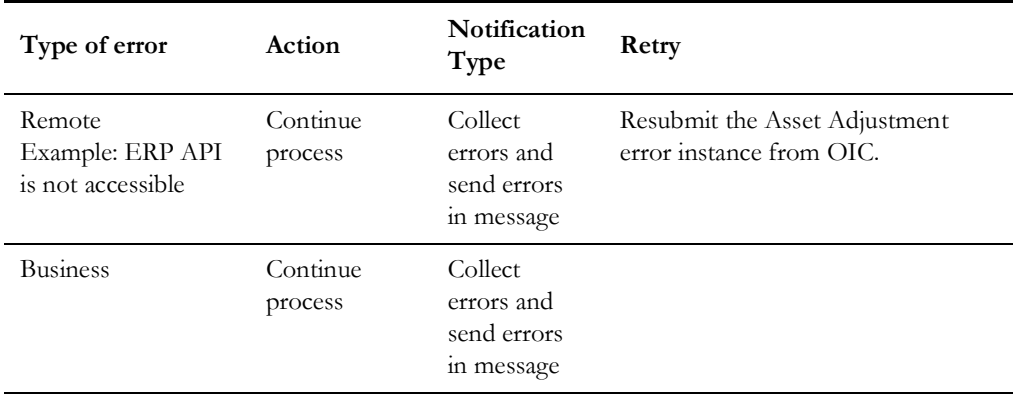

#### **Integration Process: OU WACS ERPFA Asset Retirement**

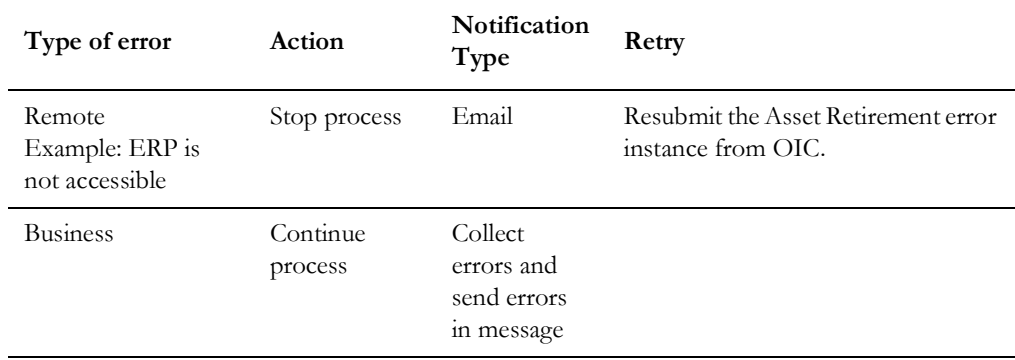

#### **Integration Process: OU WACS ERPFA Project Asset Addition**

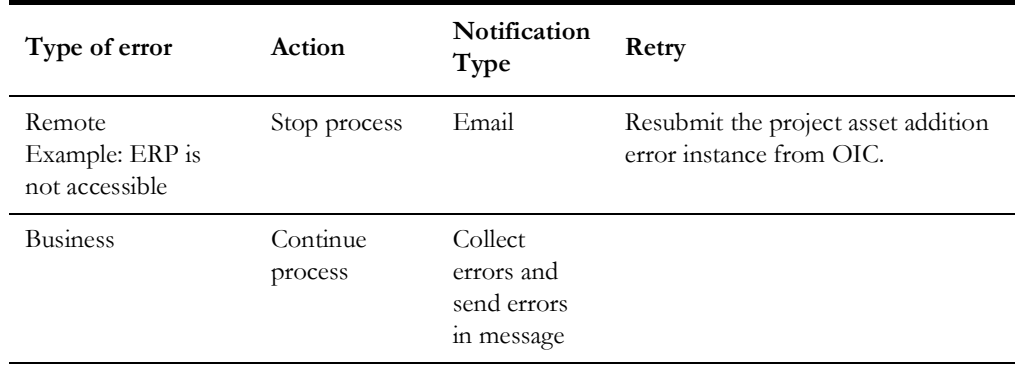

#### <span id="page-53-0"></span>**Resubmitting the Error Instances in Oracle Integration Cloud**

In this integration, all processes are asynchronous flows so the resubmit option is available in Oracle Integration Cloud if the process ends in a fault.

To resubmit the error instances in Oracle Integration Cloud:

- 1. Login to Oracle Integration Cloud.
- 2. Navigate **Integrations** > **Monitoring** > **Errors**.
- 3. Select the integration to resubmit.
- 4. Click the **Resubmit** icon.

#### <span id="page-53-1"></span>**Reprocess Asset Extract File**

To reprocess the Asset Extract file:

- 1. Login to Oracle Integration Cloud.
- 2. Navigate to **Integrations** > **Integrations** > **OU WACS ERPFA Assets OS Extract or OU WACS ERPFA Assets FTP Extract** integration and click **Run**.
- 3. Click **Submit Now**.

## <span id="page-53-2"></span>**Email Notifications**

This pre-built integration includes a configurable email notification.

To receive an email notification:

- 1. Login to Oracle Integration Cloud.
- 2. Navigate to **Integrations** > **Designer** > **Lookups**.
- 3. Edit the **OUTL-BRT-WACS\_ERPFA\_Email\_IDs** lookup.
	- a. In the **from** field, enter the email ID to receive an email from.
	- b. In the **to** field, enter the email ID to send the email to.
	- c. In the **Email\_ID** field, provide the comma separated email IDs.

**Note**: In the OUTL-BRT-WACS\_ERPFA\_Email\_IDs lookup, do not edit the values provided under the **Recipient** column.

# **Chapter 7**

# <span id="page-54-1"></span><span id="page-54-0"></span>**Activating and Testing the Integration Flows**

This section provides an overview of how integration flows are activated and tested. It includes the following sections:

- [Prerequisites](#page-55-0)
- [Activating Integration Flows](#page-55-1)

## <span id="page-55-0"></span>**Prerequisites**

The prerequisites are:

- Make sure that all lookups/DVMs are setup in Oracle Integration Cloud.
- Mandatory configurations are created in Oracle Assets and Oracle Utilities Work and Asset Cloud Service.
- Check the roles and responsibilities for the implementation user performing the setups prior to configuration.

## <span id="page-55-1"></span>**Activating Integration Flows**

To activate the integration flows:

- 1. Navigate to the integration to activate.
- 2. Drag the slider for that integration. When prompted to enable tracing, click **Yes** to view the instances.
- 3. Click **Activate**.

The integration takes time to get activated. The activated integration appears at the top of the integrations list.

# **Chapter 8**

# <span id="page-56-0"></span>**Monitoring and Troubleshooting**

<span id="page-56-1"></span>This section provides information about monitoring and troubleshooting the integration. It includes the following:

- [Oracle Utilities Work and Asset Cloud Service](#page-57-0)
- [Oracle Assets](#page-57-1)
- [Oracle Integration Cloud](#page-57-2)

## <span id="page-57-0"></span>**Oracle Utilities Work and Asset Cloud Service**

For more information about errors and notifications, refer to the Oracle Utilities Work and Asset Cloud Service documentation.

## <span id="page-57-1"></span>**Oracle Assets**

- Scheduled processes can be verified from the scheduled process logs.
- Search for the process ID in the **Scheduled Process** page.
- From the process ID, log can be accessed to check the result.

For more information, refer to Oracle Assets documentation.

## <span id="page-57-2"></span>**Oracle Integration Cloud**

This section focuses on the monitoring Oracle Integration Cloud and troubleshooting any issues that occur during the integration activation.

#### <span id="page-57-3"></span>**Monitoring Integration Flows**

Integration flows are monitored using the following:

- Dashboard
- Cloud Logs

To monitor the integration flows from the Oracle Integration Cloud dashboard:

- 1. Login to Oracle Integration Cloud.
- 2. On the **Home** page, click **Monitoring**.
- 3. Select any of the following as required:
	- **Dashboards** To monitor the complete dashboard of integration.
	- **Integrations** To monitor each integration.
	- **Tracking** To monitor instance and flow trace/activity stream of the integration.
	- **Error** To monitor the integrations in 'error' state. Re-submit the asynchronous integration flows.

To monitor the integration flows using Oracle Integration Cloud logs:

- 1. Login to Oracle Integration Cloud.
- 2. On the **Home** page, click **Monitoring**.
- 3. On the navigation pane, click **Dashboards** to view the overall success/failure rate of the integration.
- 4. Navigate to the **Logs** menu.
- 5. In the right pane, click the link to show options for downloading the Oracle Integration Cloud logs or diagnostics logs.
- 6. In case of any issues, attach the diagnostic logs to a service request for help.

#### <span id="page-58-0"></span>**Troubleshooting**

If an activation fails, the Integrations page displays an error message.

To troubleshoot the activation error:

- 1. Click **Download Diagnostic Logs** to download the logs for diagnosing the issue.
- 2. Select **Enable Tracing**.

TRACE ENABLED is displayed next to ACTIVE.

Some of the sample cases are as follows:

• For any connectivity errors while activating the integration, make sure the trigger connection is successful. Test the connection, refresh the metadata and activate the integration.